# **HP Officejet Pro** 6830 e-All-in-One series

### **Get started**

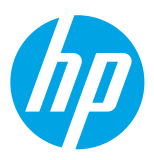

#### **1. Set up the printer.**

Follow the instructions on the setup poster provided and on the printer control panel display.

#### **2. Install the HP printer software.**

Go to the URL (**[www.hp.com/eprint/oj6830](http://www.hp.com/eprint/oj6830)**) indicated on the control panel, and then follow the instructions on the web.

The latest printer software is also available from **[www.hp.com/support](http://www.hp.com/support)**.

An HP printer software CD is also provided. For Windows users, if the installation program does not automatically start when you insert the CD into your computer, double-click **Setup.exe**.

Always make sure that the paper tray is loaded with the desired paper. After closing the tray, ensure that this paper is selected on the printer control panel.

### <span id="page-0-0"></span>**Learn more**

**Electronic Help:** Install the help file by selecting it from the recommended software during software installation. The help file provides information about product features, printing, troubleshooting, and support; as well as notices, environmental, and regulatory information, including the European Union Regulatory Notice and compliance statements. CF

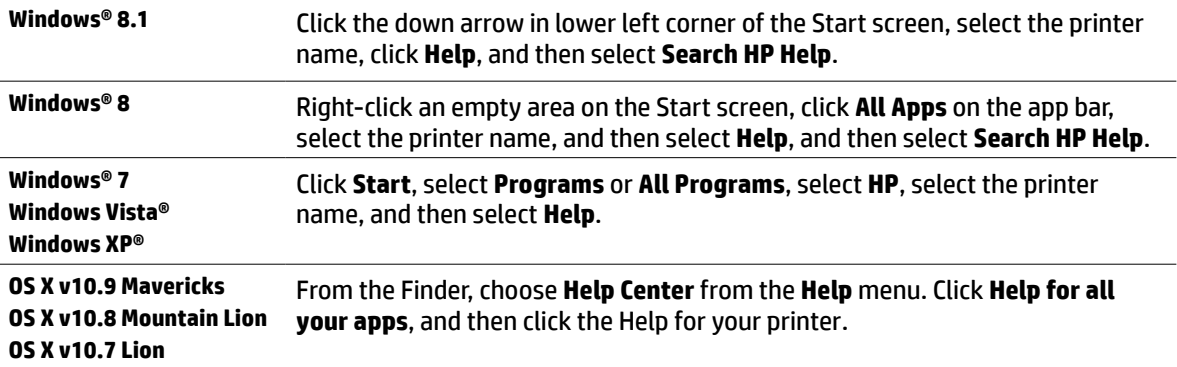

**Readme:** The Readme file contains information on system requirements and updated information about setting up and using the printer. Insert the HP printer software CD into your computer, and then double-click **ReadMe.chm** (**Windows**) or open the Read Me folder (**OS X**).

**On the web:** Additional help and information: **[www.hp.com/go/support](http://www.hp.com/go/support)**. Printer registration: **[www.register.hp.com](http://www.register.hp.com)**. Declaration of Conformity: **[www.hp.eu/certificates](http://www.hp.eu/certificates)**.

You can use this printer to print documents and photos on your mobile device (such as a smartphone or tablet). For more information, visit the HP Mobile Printing website (**[www.hp.com/go/mobileprinting](http://www.hp.com/go/mobileprinting)**).

### **Scan to find out more**

Standard data rates may apply. Might not be available in all languages.

#### **HP Officejet Pro 6830**

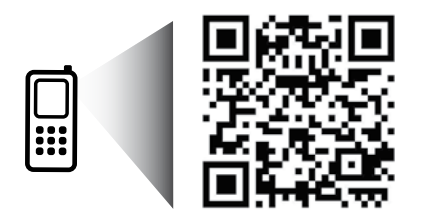

**[www.hp.com/lar/m/OJP6830](http://www.hp.com/lar/m/OJ6830)**

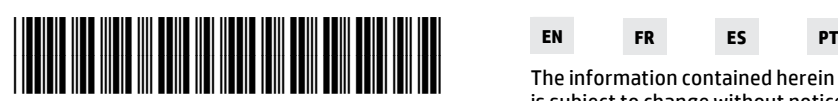

E3E02-90008

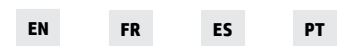

The information contained herein is subject to change without notice. © 2014 Hewlett-Packard Development Company, L.P. Printed in Thailand Impresso na Tailândia Imprimé en Thaïlande 泰国印刷 Impreso en Tailandia 태국에서 인쇄

### **Wireless**

By following the instructions on the printer control panel and installing the HP printer software, you should have successfully connected the printer to the wireless network.

With HP wireless direct, you can print wirelessly from a computer, smartphone, tablet, or other wireless-capable device—without connecting to an existing wireless network. For more information, see the help file (see ["Learn](#page-0-0)  [more" on page 1](#page-0-0)).

### **Solve wireless problems**

### **Make sure the wireless (802.11) light is turned on 1**

If the blue light on the printer control panel is not lit, wireless might be turned off. To turn on wireless, touch  $(\dagger)$ (**Wireless**), touch (**Wireless Setup**), touch **Wireless Settings**, and then touch **On** in the **Wireless** field.

If the blue wireless light is blinking, it means the printer is not connected to a network. Use the Wireless Setup Wizard available from the printer control panel to make a wireless connection. On the Home screen, touch  $\P^{\gamma}$ (**Wireless**), touch (**Wireless Setup**), touch **Wireless Settings**, touch **Wireless Setup Wizard**, and then follow the on-screen instructions.

### **Make sure the computer is connected to the wireless network 2**

Make sure your computer is connected to your wireless network. If you cannot connect the computer to the network, contact the person who set up your network or the router manufacturer; there might be a hardware issue with the router or computer.

#### **Run the wireless test 3**

To check that the wireless connection is working properly, print the wireless test report.

- **1.** Make sure the printer is turned on and paper is loaded in the tray.
- **2.** On the Home screen, touch (**Wireless**), and then touch (**Wireless Setup**).
- **3.** Touch **Print Reports**.
- **4.** Touch **Wireless Test Report**.

If the test fails, review the report for information on how to fix the problem and run the test again.

If the wireless signal is weak, try moving the printer closer to the wireless router.

### **Restart components of the wireless network 4**

Turn off the router and the printer, and then turn them back on in this order: router first and then printer. Sometimes, turning off devices and then turning them back on helps resolve network communication issues. If you still cannot connect, turn off the router, the printer, and the computer, and then turn them back on in this order: router first, then printer, and then computer.

#### If the wireless connection cannot be made, the printer can also be connected to the network using an Ethernet cable.

If you still have problems, visit the HP Wireless Printing Center (**[www.hp.com/go/wirelessprinting](http://www.hp.com/go/wirelessprinting)**). This website contains the most complete, up-to-date information about wireless printing, as well as information to help you prepare your wireless network; solve problems when connecting the printer to the wireless network; and resolve security software issues.

If you are using a computer running Windows, you can use the Print and Scan Doctor tool, which can help solve many problems you might have with the printer. To download this tool, visit **[www.hp.com/go/tools](http://www.hp.com/go/tools)**.

### **Acknowledgements**

Microsoft, Windows, Windows XP, Windows Vista, Windows 7, Windows 8, and Windows 8.1 are U.S. registered trademarks of Microsoft Corporation.

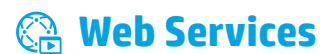

### **HP ePrint**

With HP ePrint, you can safely and easily print documents or photos from your computer or mobile device (such as a smartphone or tablet)—no extra software required! To print using HP ePrint, attach the documents or photos to an email message, and then send the email message to the email address assigned to your printer when you signed up. The printer prints both the email message and the attachments. To get started with HP ePrint, touch  $\mathbb{F}^N$ (HP ePrint) on the Home screen, enable Web Services when prompted, and then follow the on-screen instructions.

In order to use HP ePrint, the printer must be connected to a network that provides an Internet connection.

To learn how to use and manage Web Services, visit HP Connected (**[www.hpconnected.com](http://www.hpconnected.com)**).

### **HP Printables**

With your web-connected printer, you can print from the web—without a computer. Just touch **HP Printables** on the Home screen to print calendars, notebook and graph paper, puzzles, cards, crafts, and more!

### **Ink cartridge information**

**Setup cartridges:** During setup, when you are prompted to install ink cartridges, make sure you use the cartridges provided with the printer, labeled 'SETUP' or 'SETUP CARTRIDGE'.

**Ink usage:** Ink from ink cartridges is used in the printing process in a number of different ways, including in the initialization process, which prepares the printer and ink cartridges for printing, and in printhead servicing, which keeps print nozzles clear and ink flowing smoothly. In addition, some residual ink is left in the cartridge after it is used. For more information, visit **[www.hp.com/go/inkusage](http://www.hp.com/go/inkusage)**.

**Anonymous usage information storage:** HP cartridges used with this printer contain a memory chip that assists in the operation of the printer and stores a limited set of anonymous information about the usage of the printer. This information might be used to improve future HP printers.

For more information and instructions for turning off this usage information collection, see the help file (see ["Learn](#page-0-0)  [more" on page 1](#page-0-0)).

## **Safety information**

Always follow basic safety precautions when using this printer to reduce the risk of injury from fire or electric shock.

- **1.** Read and understand all instructions in the documentation that comes with the printer.
- **2.** Observe all warnings and instructions marked on the printer.
- **3.** Unplug this printer from wall outlets before cleaning.
- **4.** Do not install or use this printer near water, or when you are wet.
- **5.** Install the printer securely on a stable surface.
- **6.** Install the printer in a protected location where no one can step on or trip over the power cord, and the power cord cannot be damaged.
- **7.** If the printer does not operate normally, see the help file (which is available on your computer after you install the software). (See ["Learn more" on page 1](#page-0-0).)
- **8.** There are no user-serviceable parts inside. Refer servicing to qualified service personnel.
- **9.** Use only with the power cord and power adapter (if provided) supplied by HP.

### **Set up fax**

### **For users in Europe 1**

If you are in one of these countries/regions, visit **[www.hp.com/uk/faxconfig](http://www.hp.com/uk/faxconfig)** for information about setting up fax; otherwise, follow the instructions in the rest of this guide.

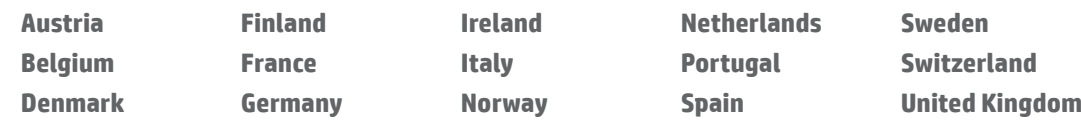

### **Connect the phone line 2**

#### *Using the phone line for fax only*

If a phone cord is provided with the printer, HP recommends that you use this phone cord. If the phone cord is not long enough, use a coupler and another phone cord to extend.

- **1.** Connect one end of the phone cord to the phone wall jack.
- **2.** Connect the other end to the port labeled **1-LINE** on the back of the printer.

DO NOT insert the phone cord into the port labeled **2-EXT**.

**3.** If you have subscribed to a DSL/ADSL service, connect a DSL/ADSL filter between the printer port labeled **1-LINE** and the phone wall jack.

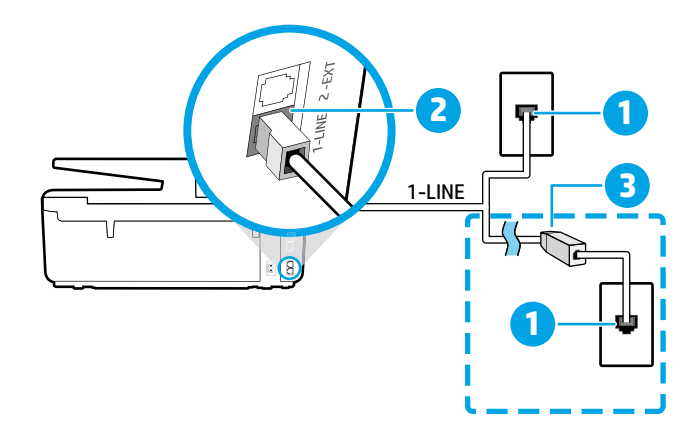

#### 1 Phone wall jack

#### Port labeled **1-LINE** on the back of the printer

- 2 DO NOT insert the phone cord into the port labeled 2-EXT.
- <sup>3</sup> DSL/ADSL filter (provided by the telephone company or service provider)

### **Connect additional devices 3**

If you have other devices to connect, connect them as shown in the diagram below:

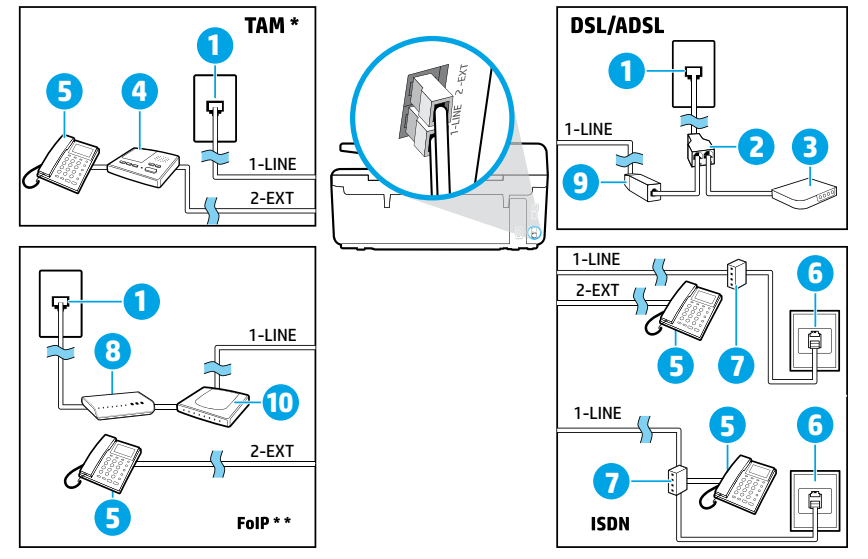

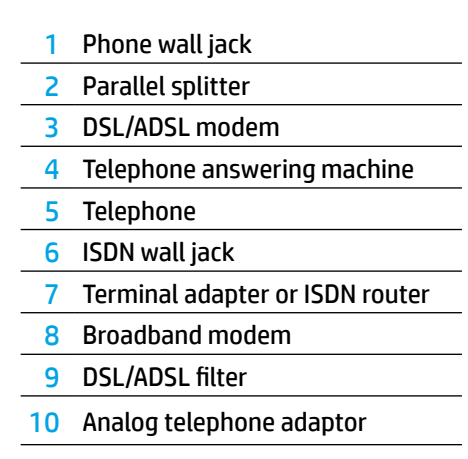

*TAM: Telephone answering machine \**

*FoIP: Fax over Internet Protocol \*\**

### <span id="page-4-0"></span>**4 Test Fax Setup**

The fax test does the following:

- **•** Tests the fax hardware
- **•** Verifies the correct type of phone cord is connected to the printer
- **•** Checks that the phone cord is plugged into the correct port
- **•** Checks for a dial tone
- **•** Checks for an active phone line
- **•** Tests the status of your phone line connection

#### To run the fax test:

- **1.** On the Home screen, touch and slide your finger across the screen, and then touch **Setup**.
- **2.** Touch **Fax Setup**.
- **3.** Touch **Tools** and then touch **Run Fax Test**. If the test fails, review the report for information on how to fix the problem, make the suggested changes, and run the test again.

### **Use reports and logs**

#### **Print a report**

Fax reports provide useful system information about the printer.

- **1.** On the Home screen, touch and slide your finger across the screen, and then touch **Setup**.
- **2.** Touch **Fax Setup**, and then touch **Reports**.
- **3.** Select the fax report you want to print, and then touch **OK**.

If you need printed confirmation that your faxes were successfully sent, touch **Fax Confirmation**, and then select the desired option.

To include an image on the first page of a fax on the confirmation page, select **On (Fax Send)** or **On (Fax Send and Fax Receive)** and then touch **Fax confirmation with image**.

#### **Clear the fax log**

Clearing the fax log also deletes all faxes stored in memory.

- **1.** On the Home screen, touch and slide your finger across the screen, and then touch **Setup**.
- **2.** Touch **Fax Setup**, and then touch **Tools**.
- **3.** Touch **Clear Fax Logs**.

### **How do I set up HP printers in digital phone environments?**

HP printers are designed specifically for use with traditional analog phone services. If you are in a digital phone environment (such as DSL/ADSL, PBX, ISDN, or FoIP), you might need to use digital-to-analog filters or converters when setting up the printer for faxing.

THE printer might not be compatible with all digital service lines or providers in all digital environments or with all digital-to-analog converters. Contact your phone company to determine which setup options are best for you.

If you are setting up ring pattern detection in a PBX phone system that has different ring patterns for internal and external calls, make sure you dial the fax number of your printer using an external number when recording the ring pattern.

### **Use Fax**

**f** For more information about fax features, such as blocking junk faxes or forwarding faxes, see the help file (see ["Learn more" on page 1](#page-0-0)).

#### **Send a standard fax**

- **1.** Load your document print-side down on the scanner glass or print-side up in the document feeder.
- **2.** On the Home screen, touch **Fax**.
- **3.** Touch **Send Now**.
- **4.** Enter the fax number using the keypad or by selecting a phone book contact.
- **5.** To add a pause in the fax number, touch \* repeatedly, until a dash (-) appears on the display.

#### **6.** Touch **Black** or **Color**.

If the recipient reports problems with the quality of the fax you sent, try changing the resolution or contrast of your fax by touching (**Fax Setup**).

#### **Send a fax using an extension phone**

- **1.** Load your document print-side down on the scanner glass or print-side up in the document feeder.
- **2.** Dial the number by using the keypad on the extension phone.

DO NOT use the keypad on the printer control panel when sending a fax using this method.

**3.** If the recipient answers the phone, you can engage in a conversation before sending the fax.

If a fax machine answers the call, you will hear fax tones from the receiving fax machine.

- **4.** On the Home screen, touch **Fax**.
- **5.** Touch **Send and Receive**.
- **6.** Touch **Send Fax**.
- **7.** If the original is loaded on the scanner glass, touch **Use Glass**.
- **8.** When you are ready to send the fax, touch **Black** or **Color**.

If you were on the phone with the recipient, ask the recipient to start receiving the fax when they hear fax tones on the fax machine. When the printer begins faxing, you can hang up the phone or remain on the line. You might not hear fax tones during fax transmission.

**A** For more information about other ways you can send faxes, such as scheduling a fax to be sent later or sending faxes from a computer, see the help file (see ["Learn more" on page 1\)](#page-0-0).

[<del>""]</del>. When receivingor printing faxes, always make sure that the paper tray is loaded with the desired paper. After closing the tray, ensure that this paper is selected on the printer control panel.

#### **Reprint received faxes from memory**

If Backup Fax Reception is turned on, incoming faxes will be stored in memory even when the printer has an error condition.

All faxes stored in memory might be deleted from memory when the printer is turned off.

- **1.** Make sure paper is loaded in the printer.
- **2.** On the Home screen, touch **Fax**.

#### **3.** Touch **Reprint Faxes**.

The faxes are printed in the reverse order from when they were received, with the most recently received fax printed first, and so on.

#### **Receive a fax automatically**

By default, the printer automatically answers incoming calls and receives faxes, after the number of rings specified in the Rings to Answer setting.

If an answering machine is connected to the printer, the Rings to Answer setting for the printer must be set to a higher number than the answering machine.

To receive faxes manually, turn off Auto Answer from the printer control panel.

To change Auto Answer settings:

- **1.** On the Home screen, touch **Fax**.
- **2.** Touch **Setup**, and then touch **Preferences**.
- **3.** Select **On** or **Off** next to **Auto Answer**.

If you have subscribed to a voicemail service on the same phone line that you will use for faxing, you cannot receive faxes automatically. You must respond in person to incoming fax calls. (If you want to receive faxes automatically, contact your phone company to subscribe to a distinctive ring service or to obtain a separate phone line for faxing.)

#### **Receive a fax manually**

If you are on the phone with another person, you can receive faxes manually without hanging up the phone.

- **1.** Make sure the printer is turned on and paper is loaded.
- **2.** Remove any originals from the document feeder tray.
- **FULL** Set Rings to Answer to a higher number to allow you time to answer the incoming call before the printer does. Or turn off Auto Answer so that the printer does not automatically answer incoming calls.
- **3.** Ask the sender to start sending the fax.
- **4.** When you hear fax tones, touch **Fax**, and then touch **Send and Receive**.
- **5.** Touch **Receive Now**.

When the printer begins to receive the fax, you can hang up the phone or remain on the line. You might not hear fax tones during fax transmission.

### **Solve fax problems**

If you still have problems using fax after successfully completing the fax test on [page 5,](#page-4-0) follow the steps below:

#### **Cannot send but can receive faxes**

- **1.** Perform a copy or scan to ensure that the printer is working properly.
- **2.** Check the physical fax connections.
- **3.** Check if other fax devices can send to the same phone number. The receiving fax device might have blocked your phone number, or it might be having technical problems.
- **4.** If the problem persists, print the Fax Error Report and Fax Log (and if available, the caller ID report and junk fax report), and then contact HP for further help.

#### **Cannot receive but can send faxes**

- **1.** Check the fax settings on the printer.
- **2.** Check the physical fax connections.
- **3.** Check if other devices connected to the same phone line can receive faxes. The phone line might be faulty or the sending fax device might be having problems sending faxes. You might also want to check if you have blocked the sender's phone number.
- **4.** Check the problem with the sender. If the problem persists, print the Fax Error Report and Fax Log (and if available, the caller ID report and junk fax report), and then contact HP for further help.

#### **Cannot send and receive faxes**

- **1.** Perform a copy or scan to ensure that the printer is working properly.
- **2.** Check the physical fax connections.
- **3.** Check the fax settings on the printer.
- **4.** Check if other devices connected to this phone line can send or receive faxes. There might be a problem with the phone line.
- **5.** Reset the printer by turning off the printer and, if possible, the main switch of the power supply. Wait for a few seconds before turning on the power again. Try to send or receive a fax on the printer.
- **6.** If the problem persists, print the Fax Error Report and Fax Log (and if available, the caller ID report and junk fax report), and then contact HP for further help.
	- IF I f you have subscribed to a voicemail service on the same phone line used for faxing, you will have to receive faxes manually.

#### **Check the printer fax settings**

- **•** The Auto Answer feature is turned on for the printer to receive fax automatically.
- **•** If you have subscribed to a voicemail service from the phone company or service provider, ensure that the Rings to Answer on the printer is set to be more than that of the telephone answering machine. The printer will monitor the line and decide if an incoming call is a normal phone call or fax call. If it is a fax call, the printer will start a fax connection automatically. Otherwise, you might have to receive the fax manually by touching **Fax**.
- **•** If multiple phone numbers are assigned to the same physical phone line and the line is shared by multiple devices, ensure that the printer is set to the correct distinctive ring setting for receiving faxes.

#### **Check the physical fax connections**

- **•** Connect the phone cable from the port labeled **1-LINE** on the back of the printer to the phone wall jack and connect a phone cable from the port labeled **2-EXT** on the back of the printer to an extension phone. From the extension phone, call the phone number that failed to receive the faxes.
	- $\Box$  If you were trying to fax to an external number, be sure to include any required access code or numbers prior to entering the number. You might also need to add a pause in the number to prevent the printer from dialing too fast; to add a pause, touch \* repeatedly until a dash (-) appears on the display.
- **•** If you cannot make any outgoing calls because no dial tone is detected or the line is noisy, try using another phone cable in place of the one connected to the 1-LINE phone port, or move the printer to another location that has a separate phone line (if possible) and see if there are similar problems.
- **•** If you are in a digital phone environment (such as FoIP, fax over VoIP), reduce the fax speed and turn off the Error Code Modulation (ECM) from the printer control panel. If needed, contact your phone company to find out if there are problems with the phone line or to learn more about the capabilities of the phone network.

### **Hewlett-Packard limited warranty statement**

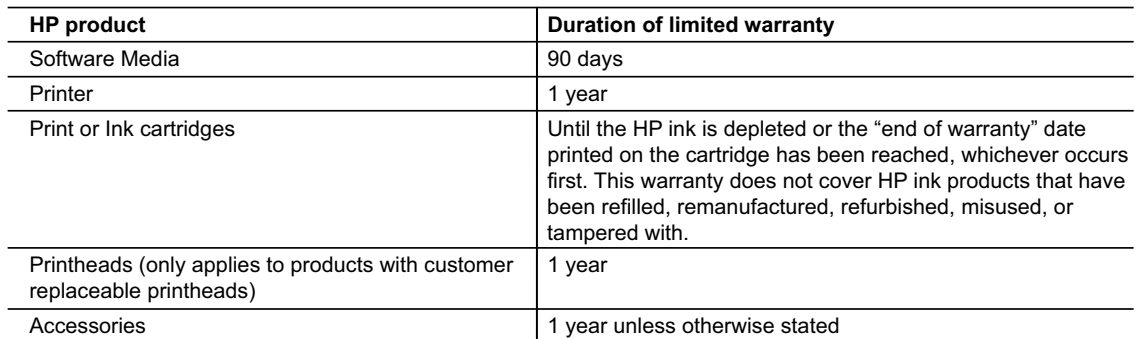

A. Extent of limited warranty

- 1. Hewlett-Packard (HP) warrants to the end-user customer that the HP products specified above will be free from defects in materials and workmanship for the duration specified above, which duration begins on the date of purchase by the customer.
- 2. For software products, HP's limited warranty applies only to a failure to execute programming instructions. HP does not warrant that the operation of any product will be interrupted or error free.
- 3. HP's limited warranty covers only those defects that arise as a result of normal use of the product, and does not cover any other problems, including those that arise as a result of:
	- a. Improper maintenance or modification;
	- b. Software, media, parts, or supplies not provided or supported by HP;
	- c. Operation outside the product's specifications;
- d. Unauthorized modification or misuse.
- 4. For HP printer products, the use of a non-HP cartridge or a refilled cartridge does not affect either the warranty to the customer or any HP support contract with the customer. However, if printer failure or damage is attributable to the use of a non-HP or refilled cartridge or an expired ink cartridge, HP will charge its standard time and materials charges to service the printer for the particular failure or damage.
- 5. If HP receives, during the applicable warranty period, notice of a defect in any product which is covered by HP's warranty, HP shall either repair or replace the product, at HP's option.
- 6. If HP is unable to repair or replace, as applicable, a defective product which is covered by HP's warranty, HP shall, within a reasonable time after being notified of the defect, refund the purchase price for the product.
- 7. HP shall have no obligation to repair, replace, or refund until the customer returns the defective product to HP. Any replacement product may be either new or like-new, provided that it has functionality at least equal to that of
- the product being replaced. 9. HP products may contain remanufactured parts, components, or materials equivalent to new in performance.
- 10. HP's Limited Warranty Statement is valid in any country where the covered HP product is distributed by HP. Contracts for additional warranty services, such as on-site service, may be available from any authorized HP service facility in countries where the product is distributed by HP or by an authorized importer.
- B. Limitations of warranty
	- TO THE EXTENT ALLOWED BY LOCAL LAW, NEITHER HP NOR ITS THIRD PARTY SUPPLIERS MAKES ANY OTHER WARRANTY OR CONDITION OF ANY KIND, WHETHER EXPRESS OR IMPLIED WARRANTIES OR CONDITIONS OF MERCHANTABILITY, SATISFACTORY QUALITY, AND FITNESS FOR A PARTICULAR PURPOSE.
- C. Limitations of liability
	- 1. To the extent allowed by local law, the remedies provided in this Warranty Statement are the customer's sole and exclusive remedies.
	- 2. TO THE EXTENT ALLOWED BY LOCAL LAW, EXCEPT FOR THE OBLIGATIONS SPECIFICALLY SET FORTH IN THIS WARRANTY STATEMENT, IN NO EVENT SHALL HP OR ITS THIRD PARTY SUPPLIERS BE LIABLE FOR DIRECT, INDIRECT, SPECIAL, INCIDENTAL, OR CONSEQUENTIAL DAMAGES, WHETHER BASED ON CONTRACT, TORT, OR ANY OTHER LEGAL THEORY AND WHETHER ADVISED OF THE POSSIBILITY OF SUCH DAMAGES.
- D. Local law
	- 1. This Warranty Statement gives the customer specific legal rights. The customer may also have other rights which vary from state to state in the United States, from province to province in Canada, and from country to country elsewhere in the world.
	- 2. To the extent that this Warranty Statement is inconsistent with local law, this Warranty Statement shall be deemed modified to be consistent with such local law. Under such local law, certain disclaimers and limitations of this Warranty Statement may not apply to the customer. For example, some states in the United States, as well as some governments outside the United States (including provinces in Canada), may:
		- a. Preclude the disclaimers and limitations in this Warranty Statement from limiting the statutory rights of a consumer (e.g., the United Kingdom);
		- b. Otherwise restrict the ability of a manufacturer to enforce such disclaimers or limitations; or
		- c. Grant the customer additional warranty rights, specify the duration of implied warranties which the manufacturer cannot disclaim, or allow limitations on the duration of implied warranties.
	- 3. THE TERMS IN THIS WARRANTY STATEMENT, EXCEPT TO THE EXTENT LAWFULLY PERMITTED, DO NOT EXCLUDE, RESTRICT, OR MODIFY, AND ARE IN ADDITION TO, THE MANDATORY STATUTORY RIGHTS APPLICABLE TO THE SALE OF THE HP PRODUCTS TO SUCH CUSTOMERS. **HP Limited Warranty**

The name and address of the HP entity responsible for the performance of the HP Limited Warranty in your country is as follows:

**United Kingdom**: Hewlett-Packard Ltd Cain Road Bracknell GB-Berks RG12 1HN **Eire**: Hewlett-Packard Ireland Limited, 63-74 Sir John Rogerson's Quay, Dublin 2 **Malta**: Hewlett-Packard International Trade B.V. Malta Branch, 48, Amery Street, Sliema SLM 1701, MALTA

You may have additional statutory rights against the seller based on your purchase agreement. Those rights are not in any way affected by this HP Limited Warranty.

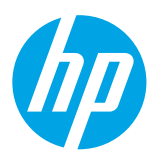

### **Démarrage**

#### **1. Configurez l'imprimante.**

Suivez les instructions figurant sur la fiche de configuration fournie et sur l'écran du panneau de commande de l'imprimante.

#### **2. Installez le logiciel d'impression HP.**

Allez sur l'adresse URL (**[www.hp.com/eprint/oj6830](http://www.hp.com/eprint/oj6830)**) indiquée sur le panneau de commande et suivez les instructions sur le site Web.

La dernière version du logiciel d'impression est également disponible sur **[www.hp.com/support](http://www.hp.com/support)**.

Un CD du logiciel vous a été également été fourni avec l'imprimante HP. Pour les utilisateurs de Windows, si le programme d'installation ne démarre pas automatiquement après avoir inséré le CD dans le lecteur de votre ordinateur, double-cliquez sur **Setup.exe**.

PE). Pensez toujours à vérifier que le bac contient le type de papier souhaité. Une fois le bac refermé, veillez à ce que ce papier ait été sélectionné sur le panneau de commande de l'imprimante.

### **En savoir plus**

**Aide électronique :** installez le fichier d'aide en le sélectionnant parmi les logiciels recommandés pendant l'installation du logiciel. Le fichier d'aide fournit des informations sur les fonctionnalités du produit, l'impression, le dépannage et l'assistance, ainsi que des mentions légales, des informations environnementales et réglementaires, dont l'avis réglementaire de l'Union européenne et les déclarations de conformité.  $\bm{\epsilon}$ 

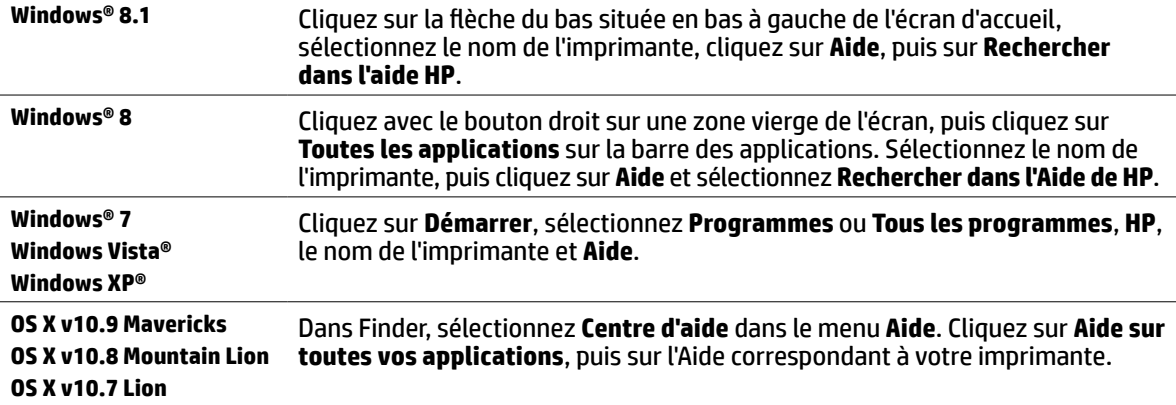

**Fichier LisezMoi :** il indique la configuration système requise et fournit des informations à jour sur l'installation et l'utilisation de l'imprimante. Insérez le CD du logiciel d'impression HP dans le lecteur de votre ordinateur et doublecliquez sur **LisezMoi.chm** (**Windows**) ou ouvrez le dossier Lisez-Moi (**OS X**).

**Sur le Web :** Aide et informations supplémentaires : **[www.hp.com/go/support](http://www.hp.com/go/support)**. Enregistrement de l'imprimante : **[www.register.hp.com](http://www.register.hp.com)**. Déclaration de conformité : **[www.hp.eu/certificates](http://www.hp.eu/certificates)**.

Vous pouvez utiliser cette imprimante pour imprimer des documents et des photos sur votre périphérique mobile (comme un smartphone ou une tablette). Pour en savoir plus, consultez le site Web HP Mobile Printing (**[www.hp.com/go/mobileprinting](http://www.hp.com/go/mobileprinting)**).

### **Numérisation du code pour plus d'informations**

Les débits de données standard peuvent s'appliquer. Les informations peuvent être indisponibles dans certaines langues.

#### **HP Officejet Pro 6830**

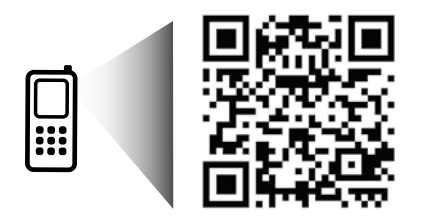

**[www.hp.com/lar/m/OJP6830](http://www.hp.com/lar/m/OJ6830)**

Les informations mentionnées peuvent être modifiées sans préavis.

## **Sans fil**

En suivant les instructions du panneau de commande de l'imprimante et en installant le logiciel d'impression HP, vous devriez réussir à connecter l'imprimante au réseau sans fil.

Grâce à l'impression directe sans fil de HP, vous pouvez lancer un tirage depuis un ordinateur, un smartphone, une tablette ou un autre appareil Wi-Fi, sans avoir à vous connecter à un réseau sans fil. Pour en savoir plus, consultez le fichier d'aide (reportez-vous à la section « En savoir plus » en page 9).

## **Résolution des problèmes liés aux réseaux sans fil**

### **Assurez-vous que le voyant de connexion sans fil (802.11) est allumé 1**

Si le voyant bleu près du panneau de commande de l'imprimante n'est pas allumé, il se peut que la fonction sans fil soit désactivée. Pour l'activer, passez votre doigt sur (**Sans fil**), touchez (**Configuration sans fil**), puis **Paramètres sans fil** et enfin **Activé** dans le champ **Sans fil**.

Si le voyant bleu des périphériques sans fil clignote, l'imprimante n'est pas connectée à un réseau. Utilisez l'Assistant de configuration sans fil depuis le panneau de commande de l'imprimante pour établir une connexion sans fil. Sur l'écran d'accueil, passez votre doigt sur (**Sans fil**), touchez ensuite (**Configuration sans fil**), puis **Paramètres sans fil**, appuyez sur **Assistant de configuration sans fil**, et suivez les instructions à l'écran.

### **Vérifiez que l'ordinateur est connecté au réseau sans fil 2**

Vérifiez que votre ordinateur est relié à votre réseau sans fil. Si vous ne parvenez pas à le connecter, contactez la personne ayant configuré votre réseau ou le fabricant de votre routeur. Il peut s'agir d'un problème matériel lié au routeur ou à l'ordinateur.

#### **testez la connexion sans fil 3**

Un rapport de test permet de vérifier que la connexion sans fil fonctionne correctement.

- **1.** Pour ce faire, assurez-vous que l'imprimante est sous tension et que le bac contient du papier.
- **2.** Sur l'écran d'accueil, touchez (**Sans fil**), puis (**Configuration sans fil**).
- **3.** Touchez **Imprimer les rapports**.
- **4.** Touchez **Rapport de test du réseau sans fil**.

En cas d'échec, consultez le rapport d'informations pour savoir comment corriger le problème et relancer la vérification.

Si le signal réseau est faible, essayez de rapprocher l'imprimante du routeur sans fil.

### **redémarrage des composants du réseau sans fil 4**

Mettez le routeur et l'imprimante hors tension, puis rallumez-les. Pour ce faire, veillez à respecter l'ordre suivant. Commencez par le routeur, puis rallumez l'imprimante. Pour résoudre les problèmes de communication réseau, il suffit parfois de mettre les appareils hors tension et de les rallumer. Si vous ne parvenez toujours pas à établir de connexion, éteignez le routeur, l'imprimante et l'ordinateur. Pour les rallumer, veillez à respecter l'ordre suivant. Commencez par le routeur, puis mettez l'imprimante sous tension et terminez par l'ordinateur.

Si vous ne parvenez pas à établir la connexion sans fil, vous pouvez également connecter l'imprimante au réseau à l'aide d'un câble Ethernet.

Si vous rencontrez toujours des problèmes, consultez le Centre d'impression sans fil HP (**[www.hp.com/go/wirelessprinting](http://www.hp.com/go/wirelessprinting)**). Ce site Web contient les informations mises à jour les plus complètes sur l'impression sans fil, ainsi que des informations pour vous aider à préparer votre réseau sans fil ; résoudre des problèmes lors de la connexion de l'imprimante au réseau sans fil et résoudre des problèmes de logiciels de sécurité.

Si vous utilisez un ordinateur exécutant Windows, vous pouvez utiliser l'outil Print and Scan Doctor, qui peut vous aider à résoudre de nombreux problèmes avec l'imprimante. Pour télécharger cet outil, consultez le site **[www.hp.com/go/tools](http://www.hp.com/go/tools)**.

#### **Marques**

Microsoft, Windows, Windows XP, Windows Vista, Windows 7, Windows 8, et Windows 8.1 sont des marques déposées de Microsoft Corporation aux États-Unis.

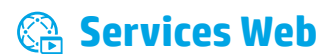

### **HP ePrint**

Grâce à HP ePrint, vous pouvez imprimer des documents ou des photos (en toute sécurité et en toute simplicité) sur votre ordinateur ou périphérique mobile (de type smartphone ou tablette). Aucun autre logiciel d'impression n'est nécessaire. Pour imprimer à l'aide de HP ePrint, mettez en pièce jointe les documents ou les photos à un message électronique, puis envoyez-le à l'adresse électronique que vous avez affectée à votre imprimante. Le périphérique imprime non seulement le message mais aussi les pièces jointes. Pour commencer à utiliser HP ePrint, touchez (HP ePrint) sur l'écran d'accueil, activez les Services Web lorsque vous y êtes invité et suivez les instructions qui s'affichent sur l'écran.

la connexion Internet de l'imprimante est requise pour l'exploitation de HP ePrint.

Pour savoir comment utiliser et gérer les Services Web, consultez le site Web **[www.hpconnected.com](http://www.hpconnected.com)** (HP Connected).

### **Imprimables HP**

À l'aide de votre imprimante connectée à Internet, vous pouvez imprimer des contenus Web sans ordinateur. Il vous suffit d'appuyer sur **HP Printables** (applications d'impression) sur l'écran d'accueil pour imprimer des calendriers, des notes, des graphiques, des puzzles, des cartes, des objets et plus encore !

### **Informations relatives aux cartouches d'encre**

**Cartouches échantillon :** pendant l'installation, lorsque vous serez invité à placer les cartouches d'encre, vérifiez que vous utilisez les consommables fournis et appelés « ÉCHANTILLON » ou « CARTOUCHE ÉCHANTILLON ».

**Utilisation de l'encre :** l'encre contenue dans les cartouches sert de différentes manières au cours du processus d'impression, y compris lors de l'initialisation, qui prépare le périphérique et les consommables en vue du tirage, ou lors de l'entretien des têtes d'impression, qui permet de nettoyer les buses et de s'assurer que l'encre s'écoule bien. En outre, une certaine quantité d'encre demeure dans la cartouche après utilisation. Pour plus d'informations, consultez le site **[www.hp.com/go/inkusage](http://www.hp.com/go/inkusage)**.

**Stockage des informations anonymes sur l'utilisation :** les cartouches HP utilisées avec cette imprimante contiennent une puce mémoire qui contribue au fonctionnement de l'appareil et stocke une série limitée d'informations anonymes sur l'utilisation du périphérique. Ces renseignements peuvent servir à améliorer les futures imprimantes HP.

Pour obtenir plus d'informations et d'instructions sur la désactivation de cette collecte d'informations, reportez-vous au fichier d'aide (cf. « En savoir plus » en page 9).

### **Informations de sécurité**

Respectez toujours les précautions de sécurité élémentaires quand vous utilisez cette imprimante afin de réduire les risques de blessures dues au feu ou à un choc électrique.

- **1.** Lisez attentivement toutes les instructions contenues dans la documentation livrée avec l'imprimante.
- **2.** Suivez tous les avertissements et toutes les instructions indiqués sur l'imprimante.
- **3.** Débranchez cette imprimante des prises murales avant de procéder à un nettoyage.
- **4.** N'installez jamais cette imprimante près d'un point d'eau et évitez de la manipuler avec les mains humides.
- **5.** Installez l'imprimante en toute sécurité sur une surface stable.
- **6.** Installez l'imprimante en un lieu protégé où personne ne puisse marcher sur le cordon d'alimentation ou trébucher dessus, et où ce dernier ne puisse pas être endommagé.
- **7.** Si l'imprimante ne fonctionne pas normalement, consultez le fichier d'aide (auquel vous pouvez accéder sur votre ordinateur après avoir installé le logiciel). (Reportez-vous à la section « En savoir plus » en page 9.)
- **8.** Le produit ne contient aucune pièce dont l'entretien doit être réalisé par l'utilisateur. Confiez les opérations d'entretien et de réparation à un technicien qualifié.
- **9.** Utilisez uniquement le cordon d'alimentation et l'adaptateur secteur éventuellement fournis par HP.

## **Télécopie**

### **Configuration du télécopieur**

### **Pour les utilisateurs résidant en Europe 1**

Si vous résidez dans les pays/régions ci-après, consultez **[www.hp.com/uk/faxconfig](http://www.hp.com/uk/faxconfig)** pour obtenir des informations sur la configuration du télécopieur. Vous pouvez également suivre les instructions figurant dans ce guide.

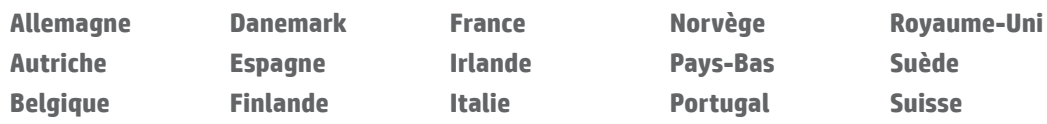

### **Se connecter à la ligne téléphonique 2**

#### *Utilisation de la ligne téléphonique pour télécopie uniquement*

Si un cordon téléphonique est fourni avec l'imprimante, HP vous recommande de l'utiliser. Si le cordon téléphonique n'est pas assez long, utilisez un coupleur et un autre cordon téléphonique pour l'extension.

- **1.** Connectez une extrémité du cordon téléphonique à la prise murale téléphonique.
- **2.** Connectez l'autre extrémité au port nommé **1-LINE** à l'arrière de l'imprimante.

NE branchez PAS le câble du téléphone au port nommé **2-EXT**.

**3.** Si vous avez souscrit un abonnement Internet DSL/ADSL, connectez un filtre DSL/ADSL entre le port de l'imprimante nommé **1-LINE** et la prise murale du téléphone.

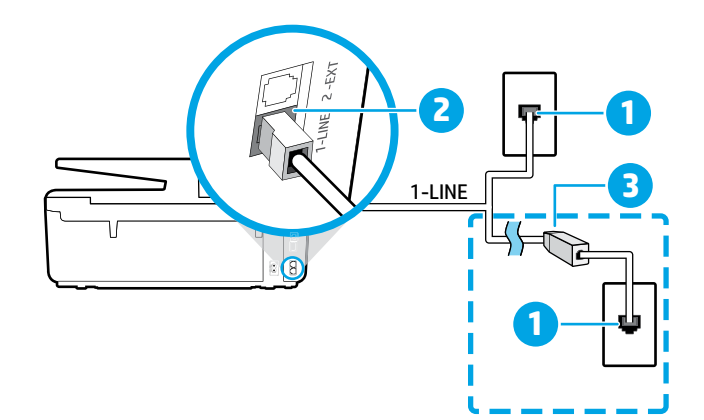

1 Prise de téléphone murale

Port nommé **1-LINE** à l'arrière de l'imprimante

2 NE branchez PAS le câble du téléphone au port nommé 2-EXT.

- <sup>3</sup> Filtre DSL/ADSL (fourni par l'opérateur
- téléphonique ou le prestataire de service)

### **Connexion de périphériques supplémentaires 3**

Si vous avez d'autres périphériques à connecter, connectez-les comme indiqué dans le diagramme ci-dessous :

**6**

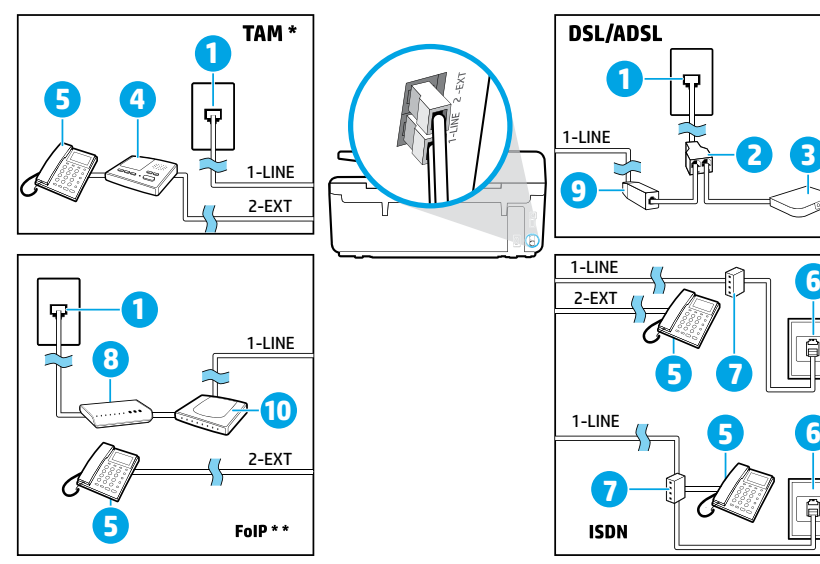

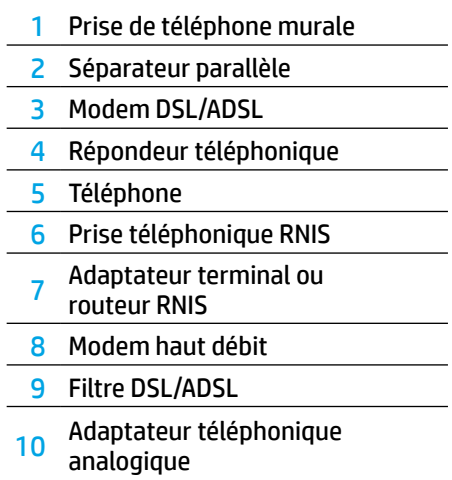

*TAM : répondeur téléphonique \**

*FoIP : Protocole FoIP (télécopie sur Internet) \*\**

### <span id="page-12-0"></span>**4 Configuration du télécopieur pour test**

Le test effectue les opérations suivantes :

- **•** Teste le matériel du télécopieur
- **•** Vérifie que le type de cordon téléphonique approprié est connecté à l'imprimante
- **•** Vérifie que le cordon téléphonique est branché au port approprié
- **•** Recherche une tonalité
- **•** Recherche une ligne téléphonique active
- **•** Teste l'état de la connexion à la ligne téléphonique

Pour exécuter le test de télécopie :

- **1.** Sur l'écran d'accueil, faites glisser votre doigt sur l'écran, touchez **Configuration**.
- **2.** Touchez **Configuration du télécopieur**.
- **3.** Touchez **Outils**, puis **Lancer le test du télécopieur**. Si le test échoue, consultez le rapport pour obtenir des informations sur la procédure à suivre pour résoudre le problème, effectuer les modifications suggérées et relancer le test.

### **Utiliser les rapports et les journaux de télécopie**

#### **Imprimer un rapport**

Ces derniers fournissent des informations utiles concernant l'imprimante.

- **1.** Sur l'écran d'accueil, faites glisser votre doigt sur l'écran, touchez **Configuration**.
- **2.** Touchez **Configuration du télécopieur**, puis touchez **Rapports**.
- **3.** Sélectionnez le rapport de télécopie à imprimer, puis touchez **OK**.

Si vous avez besoin d'une confirmation imprimée pour vous assurer que vos télécopies ont été correctement envoyées, touchez **Confirmation télécopie**, puis sélectionnez l'option choisie.

Pour inclure une image sur la première page d'une télécopie sur la page de confirmation, sélectionnez **Activé (Envoi télécopie)** ou **Activé (Envoi et réception)** et appuyez sur **Confirmation de la télécopie avec image**.

#### **Effacement du relevé de télécopie**

Lorsque vous effacez le relevé de télécopies, toutes les télécopies stockées en mémoire sont supprimées.

- **1.** Sur l'écran d'accueil, faites glisser votre doigt sur l'écran, touchez **Configuration**.
- **2.** Touchez **Configuration du télécopieur**, puis **Outils**.
- **3.** Touchez **Effacer relevés de télécopies**.

### **Comment configurer les imprimantes HP dans des environnements téléphoniques numériques ?**

Les imprimantes HP sont spécialement conçues pour fonctionner avec les services de téléphonie analogique traditionnels. Si vous travaillez dans un environnement téléphonique numérique (DSL/ADSL, autocommutateur, RNIS ou FoIP), vous devrez probablement utiliser des filtres ou des convertisseurs numérique-analogique pour configurer la fonction télécopieur de l'imprimante.

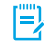

II). Il se peut que l'imprimante ne soit pas compatible avec toutes les lignes ou tous les opérateurs de téléphonie numérique, dans tous les environnements numériques, ou avec tous les convertisseurs en mode numérique/ analogique. Contactez votre opérateur téléphonique pour connaître les options qui vous conviennent le mieux.

Si vous configurez la détection des sonneries dans un autocommutateur utilisant différents types de sonnerie pour les appels internes et les appels externes, assurez-vous de composer le numéro de télécopieur de votre imprimante à partir d'un numéro externe lors de l'enregistrement de la sonnerie.

### **Utilisation du télécopieur**

Pour plus d'informations sur les fonctionnalités du télécopieur, telles que le blocage des télécopies indésirables ou le transfert de télécopies, consultez le fichier d'aide (reportez-vous à la section « En savoir plus » en page 9).

#### **Envoi d'une télécopie standard**

- **1.** Chargez votre document, face imprimée vers le bas sur la vitre du scanner ou face imprimée vers le haut dans le bac d'alimentation des documents.
- **2.** Sur l'écran d'accueil, touchez **Télécopie**.
- **3.** Touchez **Envoyer maintenant**.
- **4.** Saisissez le numéro de télécopieur à l'aide du clavier ou en sélectionnant un contact dans le répertoire.
- **5.** Pour ajouter une pause au numéro de télécopie, touchez à plusieurs reprises le signe \* jusqu'à ce qu'un tiret (-) s'affiche à l'écran.
- **6.** Touchez **Noir** ou **Couleur**.

Si le destinataire vous informe que la qualité de la télécopie envoyée n'est pas satisfaisante, modifiez la résolution ou le contraste sur votre télécopieur en appuyant sur (**Configuration du télécopieur**).

#### **Envoi d'une télécopie instead of Envoyez une télécopie**

- **1.** Chargez votre document, face imprimée vers le bas sur la vitre du scanner ou face imprimée vers le haut dans le bac d'alimentation des documents.
- **2.** Composez le numéro à l'aide du clavier du téléphone.

N'utilisez PAS le clavier sur le panneau de commande de l'imprimante lors de l'envoi d'une télécopie en utilisant cette méthode.

**3.** Si le destinataire répond au téléphone, vous pouvez lui parler avant d'envoyer la télécopie.

Si un télécopieur prend en charge l'appel, vous entendrez la tonalité du télécopieur de destination.

- **4.** Sur l'écran d'accueil, touchez **Télécopie**.
- **5.** Touchez **Envoyer et recevoir**.
- **6.** Cliquez sur **Envoyer une télécopie**.
- **7.** Si l'original est placé sur la vitre du scanner, appuyez sur **Utiliser la vitre**.
- **8.** Lorsque vous êtes prêt à envoyer la télécopie, touchez **Noir** ou **Couleur**.

Si vous êtes au téléphone avec le destinataire, demandezlui de commencer la réception de la télécopie lors de l'émission de la tonalité du télécopieur. Une fois que l'imprimante commence à recevoir la télécopie, vous pouvez raccrocher ou rester en ligne. Il se peut que vous n'entendiez pas la tonalité au cours de la transmission de la télécopie.

**Pour obtenir plus d'informations sur les autres** méthodes d'envoi de télécopie telles que la planification d'envoi d'une télécopie ultérieurement ou l'envoi d'une télécopie depuis un ordinateur, reportez-vous au fichier d'aide (consultez la section « En savoir plus » en page 9).

**FU)**. Pensez toujours à vérifier que le bac contient le type de papier souhaité avant de recevoir ou d'imprimer des télécopies. Une fois bac refermé, veillez à ce que ce papier ait été sélectionné sur le panneau de commande de l'imprimante.

#### **Réimpression des télécopies reçues en mémoire**

Si l'option Récept sauv. téléc. est activée, les télécopies entrantes seront stockées en mémoire même lorsque l'erreur indique une condition d'erreur.

Toutes les télécopies stockées en mémoire risquent d'être supprimées de la mémoire lorsque l'imprimante est désactivée.

- **1.** Assurez-vous que du papier se trouve dans l'imprimante.
- **2.** Sur l'écran d'accueil, touchez **Télécopie**.

#### **3.** Touchez **Réimprimer des télécopies**.

Les télécopies sont imprimées dans l'ordre inverse de la réception, c'est-à-dire, les plus récentes en premier lieu.

#### **Réception d'une télécopie en mode automatique**

Par défaut, l'imprimante répond automatiquement aux appels entrants et reçoit des télécopies, après le nombre de sonneries spécifié dans le paramètres Sonneries avant réponse.

Si un répondeur est raccordé à l'imprimante, le paramètre Sonneries avant réponse doit être défini à une valeur supérieure à celle du répondeur.

Pour recevoir manuellement des télécopies, désactivez le paramètre Réponse automatique du panneau de commande de l'imprimante.

Pour modifier le paramètre Réponse automatique :

- **1.** Sur l'écran d'accueil, touchez **Télécopie**.
- **2.** Touchez **Configurer**, puis **Préférences**.
- **3.** Sélectionnez **Activé** ou **Désactivé** à côté de l'option **Réponse automatique**.

Si vous êtes abonné à un service de messagerie vocale sur la même ligne téléphonique que celle utilisée pour les télécopies, la réception automatique des télécopies est impossible. Vous devez pouvoir répondre personnellement aux appels entrants de télécopie. Si vous souhaitez plutôt recevoir les télécopies automatiquement, contactez votre opérateur téléphonique pour vous abonner à un service de sonneries différenciées ou pour obtenir une ligne téléphonique distincte pour la télécopie.

#### **Réception d'une télécopie en mode manuel**

Si vous êtes au téléphone avec une autre personne, vous pouvez recevoir les télécopies manuellement sans raccrocher le téléphone.

- **1.** Pour ce faire, assurez-vous que l'imprimante est sous tension et que le bac contient du papier.
- **2.** Retirez les originaux du bac d'alimentation des documents.
- Configurez le paramètre Sonneries avant réponse sur une valeur plus élevée pour pouvoir répondre à un appel entrant avant la mise en marche de l'imprimante. Sinon, désactivez le paramètre Réponse automatique afin que l'imprimante ne réponde pas automatiquement aux appels entrants.
- **3.** Demandez à l'expéditeur de commencer l'envoi de la télécopie.
- **4.** Lorsque vous entendrez les tonalités du télécopieur, cliquez sur **Télécopieur**, puis sur **Envoyer et recevoir**.
- **5.** Touchez **Recevoir maintenant**.

Une fois que l'imprimante commence à recevoir la télécopie, vous pouvez raccrocher ou rester en ligne. Il se peut que vous n'entendiez pas la tonalité au cours de la transmission de la télécopie.

### **Résolution des problèmes de télécopie**

Si vous rencontrez toujours des problèmes pour envoyer des télécopies après avoir effectué le test de télécopie sur la [page 13](#page-12-0), suivez ces étapes :

#### **Le télécopieur ne peut pas envoyer de télécopies mais peut en recevoir**

- **1.** Effectuez une copie ou une numérisation pour vous assurer que l'imprimante fonctionne correctement.
- **2.** Vérifiez les branchements du télécopieur.
- **3.** Vérifiez si d'autres télécopieurs peuvent envoyer des télécopies au même numéro de téléphone. Le télécopieur a peut-être bloqué votre numéro de téléphone ou il a peut-être des problèmes techniques.
- **4.** Si le problème persiste, imprimez le Rapport d'erreurs télécopie et le Journal de télécopies (et si disponible, le Rapport ID d'appel et le Rapport sur les télécopies indésirables), puis contactez HP pour obtenir plus d'aide.

#### **Le télécopieur ne peut pas recevoir de télécopies mais peut en envoyer**

- **1.** Vérifiez les paramètres de télécopie de l'imprimante.
- **2.** Vérifiez les branchements du télécopieur.
- **3.** Vérifiez si d'autres périphériques connectés à la même ligne téléphonique peuvent recevoir des télécopies. Il se peut que la ligne téléphonique soit défectueuse ou que le télécopieur en émission rencontre des problèmes lors de l'envoi de télécopies. Vous souhaitez peut-être vérifier si vous avez bloqué le numéro de téléphone de l'expéditeur.
- **4.** Vérifiez le problème avec l'expéditeur. Si le problème persiste, imprimez le Rapport d'erreurs télécopie et le Journal de télécopies (et si disponible, le Rapport ID d'appel et le Rapport sur les télécopies indésirables), puis contactez HP pour obtenir plus d'aide.

#### **Le télécopieur ne peut ni envoyer de télécopies ni en recevoir**

- **1.** Effectuez une copie ou une numérisation pour vous assurer que l'imprimante fonctionne correctement.
- **2.** Vérifiez les connexions physiques du télécopieur.
- **3.** Vérifiez les paramètres de télécopie de l'imprimante.
- **4.** Vérifiez si d'autres périphériques connectés à la même ligne téléphonique peuvent envoyer ou recevoir des télécopies. Votre ligne téléphonique a peut-être un problème.
- **5.** Redéfinissez l'imprimante en l'éteignant et, si possible, en éteignant le disjoncteur électrique. Attendez quelques secondes avant de rallumer l'imprimante. Essayez d'envoyer ou de recevoir une télécopie sur l'imprimante.
- **6.** Si le problème persiste, imprimez le Rapport d'erreurs télécopie et le Journal de télécopies (et si disponible, le Rapport ID d'appel et le Rapport sur les télécopies indésirables), puis contactez HP pour obtenir plus d'aide.
	- Si vous êtes abonné à un service de messagerie vocale sur la même ligne téléphonique que celle utilisée pour les télécopies, vous recevrez les télécopies manuellement.

#### **Vérifier les paramètres de télécopie de l'imprimante**

- **•** La fonctionnalité Réponse automatique est activée pour que l'imprimante reçoive automatiquement les télécopies.
- **•** Si vous êtes abonné à un service de messagerie vocale fourni par l'opérateur téléphonique ou le prestataire de service, assurez-vous que l'option Sonneries avant réponse est définie sur l'imprimante à une fréquence plus importante que sur le répondeur de votre téléphone. L'imprimante va vérifier la ligne et décider si un appel entrant provient d'un appel téléphonique normal ou d'un appel de télécopie. S'il s'agit d'un appel de télécopie, l'imprimante va commencer la connexion de télécopie automatiquement. Dans le cas contraire, vous devrez peut-être recevoir la télécopie manuellement en touchant **Télécopie**.
- **•** Si plusieurs numéros de téléphone sont attribués à la même ligne téléphonique et que celle-ci est partagée entre plusieurs périphériques, assurez-vous que l'imprimante est définie sur le paramètre de sonnerie correspondant à la réception de télécopies.

#### **Vérifier les branchements du télécopieur**

- **•** Connectez le câble téléphonique au port nommé **1-LINE** derrière l'imprimante à la prise murale et connectez un câble téléphonique depuis le port nommé **2-EXT** derrière l'imprimante au téléphone. Depuis votre numéro de téléphone, appelez le numéro de téléphone qui n'a pas pu recevoir les télécopies.
	- Si vous essayez de télécopier vers un numéro externe, assurez-vous d'inclure des numéros ou un code d'accès nécessaire avant de saisir tout numéro. Vous pourrez toujours ajouter une pause dans le numéro afin d'empêcher l'imprimante de numéroter trop rapidement. Pour ajouter une pause, appuyez sur \* de manière répétée jusqu'à ce qu'un tiret (-) apparaisse sur l'écran.
- **•** Si vous ne pouvez pas d'appels parce qu'il n'existe aucune tonalité de numérotation ou que la ligne est bruyante, essayez d'utiliser un autre câble téléphonique que celui connecté au port téléphonique 1-LINE ou déplacez l'imprimante vers un autre emplacement qui dispose d'une ligne téléphonique distincte (si possible) et vérifiez si des problèmes semblables existent.
- **•** Si vous vous trouvez dans un environnement téléphonique numérique (FoIP, fax over VoIP), réduisez la vitesse de télécopie et désactivez l'option Error Code Modulation (ECM) du panneau de commande de l'imprimante. Le cas échéant, contactez votre opérateur téléphonique en cas de problèmes avec la ligne téléphonique ou pour en savoir davantage sur les capacités du réseau téléphonique.

### **Déclaration de garantie limitée Hewlett-Packard**

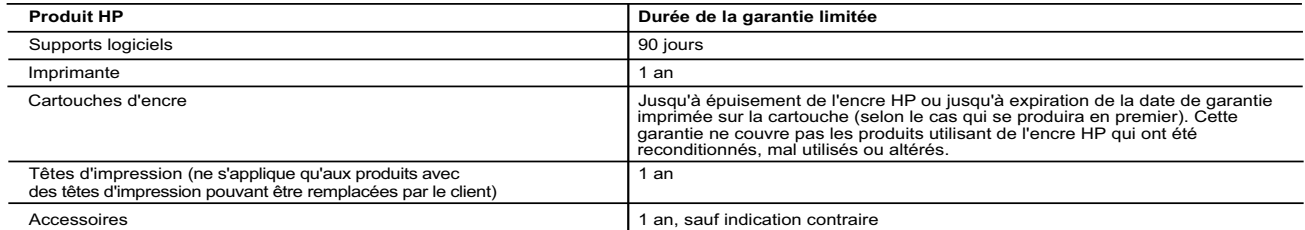

- A. Extension de garantie limitée<br>1. Hewlett-Packard (HP) garantit au client utilisateur final que les produits HP décrits précédemment sont exempts de défauts de matériaux et malfaçons<br>1. Pendant la durée indiquée ci-dessu
	-
- pas que le fonctionnement du logiciel ne connaîtra pas d'interruptions ni d'erreurs.<br>3. La garantie limitée HP ne couvre que les défauts qui apparaissent dans le cadre de l'utilisation normale du produit et ne couvre aucun
	-
	-
	-
- c. du fonctionnement du produit hors de ses caractéristiques ; ou<br>d. d'une modification non autorisée ou d'une mauvaise utilisation.<br>4. Pour les imprimantes HP, l'utilisation d'une cartouche d'un autre fournisseur ou d'une
	-
- 5. Si, pendant la période de garantie applicable, HP est informé d'une défaillance concernant un produit couvert par la garantie HP, HP choisira de<br>6. Si HP est dans l'incapacité de réparer ou de remplacer, selon le cas,
	- défectueux à HP.
- 8. Tout produit de remplacement peut être neuf ou comme neuf, pourvu que ses fonctionnalités soient au moins équivalentes à celles du produit remplacé.
- 9. Les produits HP peuvent contenir des pièces, des composants ou des matériels reconditionnés équivalents à des neufs en termes de performances.<br>10. La garantie limitée HP est valable dans tout pays dans lequel le produit
- B. Restrictions de garantie<br>DANS LA MESURE OÙ LES LOIS LOCALES L'AUTORISENT, HP OU SES FOURNISSEURS TIERS NE FONT AUCUNE AUTRE GARANTIE OU<br>CONDITION, EXPRESSE OU IMPLICITE, EN CE QUI CONCERNE LES PRODUITS HP ET NIENT TOUTE
- C. Restrictions de responsabilité
- 1. Dans la mesure où les lois locales l'autorisent, les recours énoncés dans cette déclaration de garantie constituent les recours exclusifs du client.<br>2. DANS LA MESURE OÙ LES LOIS LOCALES L'AUTORISENT, EXCEPTION FAITE DE AUTRE THÉORIE LÉGALE, QUE CES DOMMAGES SOIENT RÉPUTÉS POSSIBLES OU NON.
- D. Lois locales
- 1. Cette déclaration de garantie donne au client des droits juridiques spécifiques. Le client peut également posséder d'autres droits selon les états des<br>Etats-Unis, les provinces du Canada, et les autres pays ou régions d
	-
	-
- certains états des Etats-Unis, ainsi que certains gouvernements hors des Etats-Unis (y compris certaines provinces du Canada), peuvent :<br>
a. exclure les renonciations et limitations de cette déclaration de granatie des dro
	- AUXDITS CLIENTS, MAIS VIENNENT S'Y AJOUTER.

#### **Garantie du fabricant HP**

Vous trouverez, ci-après, les coordonnées de l'entité HP responsable de l'exécution de la garantie fabricant relative à votre matériel HP dans votre pays.

#### **France :**

En vertu de votre contrat d'achat, il se peut que vous disposiez de droits légaux supplémentaires à l'encontre de votre vendeur. Ceux-ci ne sont aucunement affectés par la présente garantie du fabricant HP.

En particulier, si vous êtes un consommateur domicilié en France (départements et territoires d'outre-mer (DOM-TOM) inclus dans la limite des textes qui leur<br>sont applicables), le vendeur reste tenu à votre égard des défau

Code de la consommation:<br>"Art. L. 211-4. - Le vendeur est tenu de livrer un bien conforme au contrat et répond des défauts de conformité existant lors de la délivrance.<br>"Art. L. 211-4. - Le vendeur des défauts de conformit

" Art. L.211-12. – L'action résultant du défaut de conformité se prescrit par deux ans à compter de la délivrance du bien. "

<u>Code civil:</u><br>" Code civil Article 1641 : Le vendeur est tenu de la garantie à raison des défauts cachés de la chose vendue qui la rendent impropre à l'usage auquel on la<br>destine, ou qui diminuent tellement cet usage, que vice.

L'entité HP responsable de l'exécution de la garantie fabricant relative à votre matériel HP est : Hewlett-Packard France SAS, 1 Avenue du Canada 91947 LES ULIS

#### **Belgique :**

En vertu de votre contrat d'achat, il se peut que vous disposiez de droits légaux supplémentaires à l'encontre de votre vendeur. Ceux-ci ne sont aucunement affectés par la présente garantie du fabricant HP.

L'entité HP responsable de l'exécution de la garantie fabricant relative à votre matériel HP est : Hewlett-Packard Belgium BVBA/SPRL, Hermeslaan 1A, B-1831 Belgique.

#### **Luxembourg:**

En vertu de votre contrat d'achat, il se peut que vous disposiez de droits légaux supplémentaires à l'encontre de votre vendeur. Ceux-ci ne sont aucunement<br>affectés par la présente garantie du fabricant HP. En particulier,

L'entité HP responsable de l'exécution de la garantie fabricant relative à votre matériel HP est : Hewlett-Packard Luxembourg SCA, Vegacenter 75, Parc d'Activités Capellen, L-8308 Capellen

# **HP Officejet Pro** 6830 e-All-in-One series

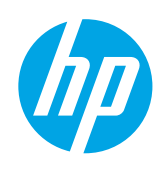

### **Primeros pasos**

#### **Lea Esto**

#### **1. Instale la impresora.**

Siga las instrucciones en el póster de instalación y en la pantalla del panel de control de la impresora.

#### **2. Instale el software de la impresora HP.**

Vaya a la URL (**[www.hp.com/eprint/oj6830](http://www.hp.com/eprint/oj6830)**) indicada en el panel de control y siga las instrucciones de la web.

El software más reciente de la impresora también está disponible en **[www.hp.com/support](http://www.hp.com/support)**.

También se facilita en el CD de software de la impresora HP. Para usuarios de Windows, si el programa de instalación no se inicia automáticamente al insertar el CD en el equipo, haga doble clic en **Setup.exe**.

Asegúrese siempre de que la bandeja del papel está cargada con el papel deseado. Después de cerrar la bandeja, asegúrese de que se ha seleccionado este papel en el panel de control de la impresora.

### **Más información**

**Ayuda electrónica:** Instale el archivo de la ayuda seleccionándolo en el software recomendado durante la instalación del software. El archivo de ayuda proporciona información sobre las características del producto, la impresión, la solución de problemas y la asistencia; así como notificaciones, información medioambiental y normativa, incluidos el Aviso normativo de la Unión Europea y declaraciones de cumplimiento.  $\bm{\zeta}$ 

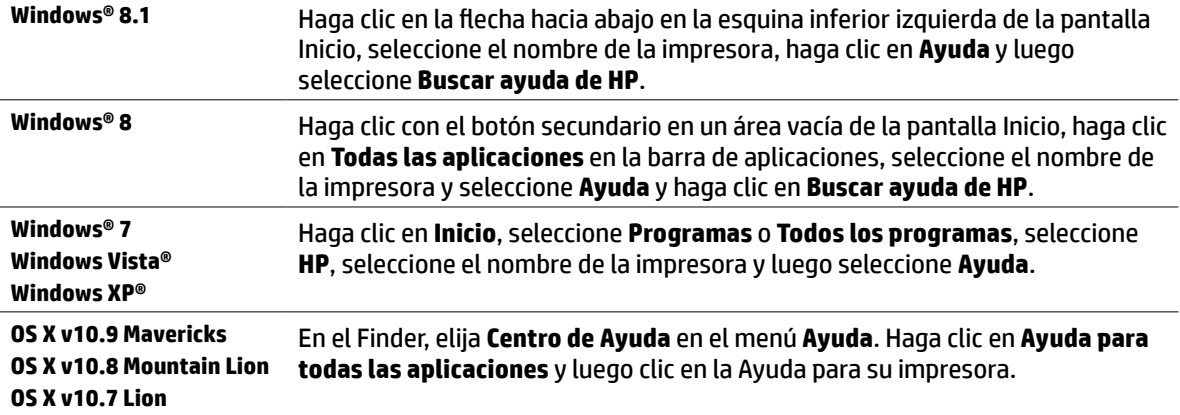

**Léame:** Este archivo Léame contiene información sobre los requisitos del sistema e información actualizada sobre la configuración y el uso de la impresora. Inserte en su equipo el CD de software de la impresora HP y haga doble clic en **ReadMe.chm** (**Windows**) o abra la carpeta Léame (**OS X**).

**En la Web:** Información y ayuda adicionales: **[www.hp.com/support](http://www.hp.com/support)**. Registro de la impresora: **[www.register.hp.com](http://www.register.hp.com)**. Declaración de conformidad: **[www.hp.eu/certificates](http://www.hp.eu/certificates)**.

Puede utilizar esta impresora para imprimir documentos y fotos de su dispositivo móvil (como un teléfono inteligente o una tableta). Para más información, visite el sitio web de Impresión móvil HP (**[www.hp.com/go/mobileprinting](http://www.hp.com/go/mobileprinting)**).

### **Escanee para obtener más información**

Puede que tenga que pagar las tarifas estándares para datos. Puede que no esté disponible en todos los idiomas.

#### **HP Officejet Pro 6830**

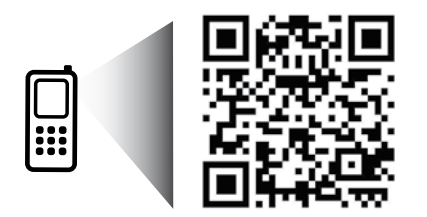

#### **[www.hp.com/lar/m/OJP6830](http://www.hp.com/lar/m/OJ6830)**

La información contenida en este documento está sujeta a cambio sin previo aviso.

### **Conexión inalámbrica**

Si sigue las instrucciones del panel de control de la impresora y de instalación del software de la impresora HP, habrá conectado correctamente la impresora a la red inalámbrica.

Con la conexión inalámbrica de HP, puede imprimir de forma inalámbrica desde un equipo, teléfono inteligente, tableta u otro dispositivo habilitado para conexiones inalámbricas sin tener que conectarse a una red inalámbrica existente. Para más información, consulte el archivo de ayuda (consulte "Más información" en la página 17).

### **Solución de problemas de comunicación inalámbrica**

### **Asegúrese de que la luz inalámbrica (802.11) está encendida 1**

Si la luz azul del panel de control de la impresora no se enciende, puede que la conexión inalámbrica esté desconectada. Para activar la conexión inalámbrica, toque (**Conexión inalámbrica**), toque (**Instalación inalámbrica**), toque **Configuración inalámbrica** y luego toque **Activar** en el campo **Conexión inalámbrica**.

Si la luz inalámbrica azul parpadea, la impresora no está conectada a una red. Utilice el Asistente de configuración inalámbrica que está disponible en el panel de control de la impresora para establecer una conexión inalámbrica. En la pantalla Inicio, toque (**Conexión inalámbrica**), toque (**Instalación inalámbrica**), toque **Configuración inalámbrica**, toque **Asistente de instalación inalámbrica** y luego siga las instrucciones en pantalla.

### **Asegúrese de que el equipo esté conectado a la red inalámbrica 2**

Asegúrese de que su equipo esté conectado a su red inalámbrica. Si no puede conectar el equipo a la red, comuníquese con la persona que configuró la red o con el fabricante del enrutador; puede que exista un problema de hardware en el enrutador o en el equipo.

#### **Realice la prueba inalámbrica 3**

Para comprobar que la conexión inalámbrica funciona correctamente, imprima el informe de la prueba inalámbrica.

- **1.** Asegúrese de que la impresora esté encendida y de que haya papel en la bandeja.
- **2.** En la pantalla Inicio, toque (**Conexión inalámbrica**) y luego toque (**Conexión inalámbrica**).
- **3.** Toque **Imprimir informes**.
- **4.** Toque **Informe de prueba inalámbrica**.

Si se produce algún fallo en la prueba, lea el informe para saber cómo corregir el problema y vuelva a realizar la prueba.

Si la señal de red inalámbrica es débil, intente acercar la impresora al enrutador inalámbrico.

### **Reinicie los componentes de la red inalámbrica 4**

Apague el enrutador y la impresora y, a continuación, vuelva a encenderlos en el siguiente orden: primero el enrutador y después la impresora. Algunas veces, si apaga y vuelve a encender los dispositivos, se resuelven problemas de comunicación de red. Si aún no puede conectarse, apague el enrutador, la impresora y el equipo, y vuelva a encenderlos en este orden: primero el enrutador, luego la impresora y, a continuación, el equipo.

Si no logra establecer la conexión inalámbrica, también puede conectar la impresora a la red con un cable Ethernet.

Si los problemas persisten, visite el Centro de impresión inalámbrica HP (**[www.hp.com/go/wirelessprinting](http://www.hp.com/go/wirelessprinting)**). Esta página web contiene la información actual más completa sobre la impresión inalámbrica, así como información para ayudarle a preparar su red inalámbrica; solucionar problemas cuando conecte la impresora a la red inalámbrica; y resolver los problemas de software de seguridad.

Si está utilizando un equipo que ejecuta Windows, puede utilizar la herramienta Print and Scan Doctor, que ayuda a resolver muchos problemas que pueda tener con la impresora. Para descargar esta herramienta, visite **[www.hp.com/go/tools](http://www.hp.com/go/tools)**.

#### **Marcas registradas**

Microsoft, Windows, Windows XP, Windows Vista, Windows 7, Windows 8 y Windows 8.1 son marcas comerciales registradas en EE. UU. de Microsoft Corporation.

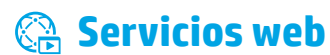

### **HP ePrint**

Con HP ePrint podrá imprimir documentos o fotos de forma fácil y segura desde su equipo o dispositivo móvil (como un teléfono inteligente o tableta) sin utilizar un software extra. Para imprimir con HP ePrint, adjunte los documentos o las fotos a un mensaje de correo electrónico y envíelo a la dirección de correo electrónico que se asignó a la impresora cuando se registró. Esta imprimirá el mensaje y los documentos adjuntos. Para comenzar con HP ePrint, toque (HP ePrint) en la pantalla Inicio, active los Servicios Web cuando se solicite y, a continuación, siga las instrucciones en pantalla.

Para usar HP ePrint, la impresora debe estar conectada a una red de Internet.

Para aprender a usar y gestionar los Servicios Web, visite HP Connected (**[www.hpconnected.com](http://www.hpconnected.com)**).

### **Imprimibles HP**

Con la impresora conectada a Internet, puede imprimir desde Internet sin necesidad de un ordenador. Simplemente toque **Imprimibles HP** en la pantalla Inicio para imprimir calendarios, cuadernos y papel cuadriculado, puzles, tarjetas, manualidades y más.

### **Información sobre cartuchos de tinta**

**Instalación de los cartuchos:** durante la instalación, cuando se le solicite que instale los cartuchos de tinta, asegúrese de que usa los cartuchos suministrados con la impresora, con la etiqueta 'SETUP' o 'SETUP CARTRIDGE' (instalación o cartucho de instalación).

**Uso de la tinta:** la tinta de los cartuchos se utiliza en el proceso de impresión de varias maneras, entre ellas el proceso de inicio, que prepara la impresora y los cartuchos de tinta para la impresión, y el mantenimiento de los cabezales para mantener los inyectores de tinta limpios y el flujo de tinta correcto. Además, siempre queda tinta residual en el cartucho tras su utilización. Para obtener más información, visite **[www.hp.com/go/inkusage](http://www.hp.com/go/inkusage)**.

**Almacenamiento de información de uso anónimo:** los cartuchos HP utilizados con esta impresora contienen un chip de memoria que ayuda en la operación de la impresora y almacena un conjunto limitado de información anónima sobre el uso de la impresora. Esta información puede ser utilizada para introducir mejoras en futuras impresoras HP.

Para obtener más información e instrucciones para desactivar la recopilación de información de uso, consulte el archivo de ayuda (consulte "Más información" en la página 17).

### **Información de seguridad**

Tome las precauciones básicas de seguridad siempre que vaya a usar esta impresora para reducir el riesgo de daños por fuego o descarga eléctrica.

- **1.** Lea y comprenda todas las instrucciones de la documentación suministrada con la impresora.
- **2.** Tenga presente todos los avisos y las instrucciones indicadas en la impresora.
- **3.** Antes de limpiarla, desenchufe la impresora de la toma de corriente de la pared.
- **4.** No instale ni utilice esta impresora si está mojada o cerca de agua.
- **5.** Instale la impresora de manera segura sobre una superficie estable.
- **6.** Instale la impresora en un lugar protegido donde nadie pueda pisar el cable de alimentación eléctrica ni tropezar con él, y donde dicho cable no sufra daños.
- **7.** Si la impresora no funciona con normalidad, consulte el archivo de ayuda (que está disponible en su equipo después de instalar el software). (Consulte "Más información" en la página 17.)
- **8.** En el interior no hay piezas que el usuario pueda reparar. Las tareas de reparación se deben encomendar al personal de servicio cualificado.
- **9.** Utilizar solo con el cable y el adaptador de alimentación (si se incluyen) suministrados por HP.

### **Fax**

### **Configuración del fax**

### **Para usuarios de Europa 1**

Si se encuentra en alguno de estos países o regiones, visite **[www.hp.com/uk/faxconfig](http://www.hp.com/uk/faxconfig)** para obtener información sobre la configuración de fax; de lo contrario, siga las instrucciones en el resto de esta guía.

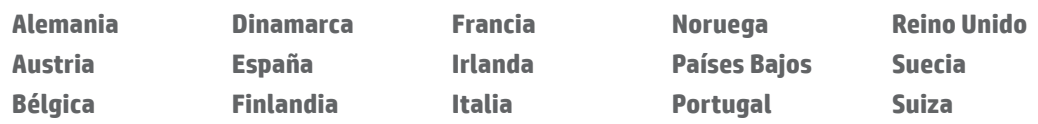

### **Conectar la línea telefónica 2**

#### *Utilice la línea telefónica individual para el fax*

Si un cable de teléfono se incluye con la impresora, HP recomienda que utilice este cable de teléfono. Si el cable telefónico es demasiado corto, utilice un acoplador y otro cable de teléfono para alargarlo.

- **1.** Conecte un extremo del cable telefónico a la toma de teléfono de la pared.
- **2.** Conecte el otro extremo al puerto con la etiqueta **1-LINE** en la parte posterior de la impresora.

No lo inserte en el puerto con la etiqueta **2-EXT**.

**3.** Si está suscrito a un servicio DSL/ADSL, conecte un filtro de DSL/ADSL entre el puerto de la impresora que tiene la etiqueta **1-LINE** y la toma de teléfono de la pared.

 $\overline{a}$ 

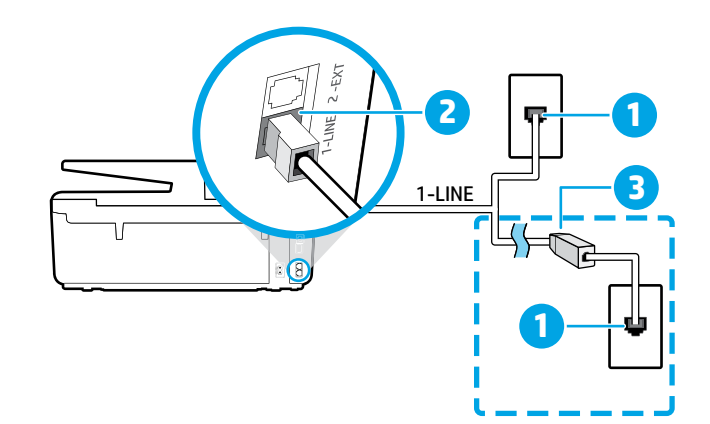

1 Toma telefónica de la pared

**6**

#### Puerto con la etiqueta **1-LINE** en la parte posterior de la impresora

NO lo inserte en el puerto con la etiqueta 2-EXT.

**Filtro DSL/ADSL (facilitado por la compañía** telefónica o el proveedor de servicios)

### **Conecte los dispositivos adicionales 3**

Si tiene que conectar otros dispositivos, hágalo como se muestra en el siguiente diagrama:

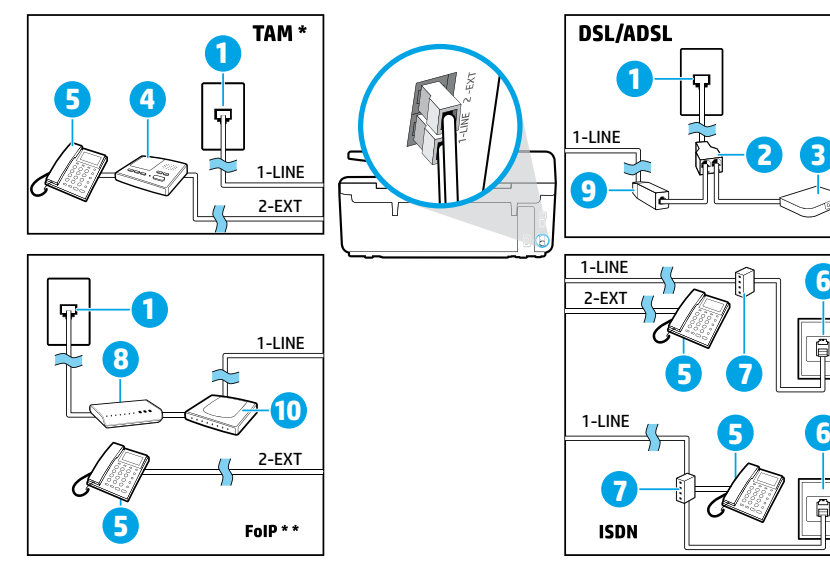

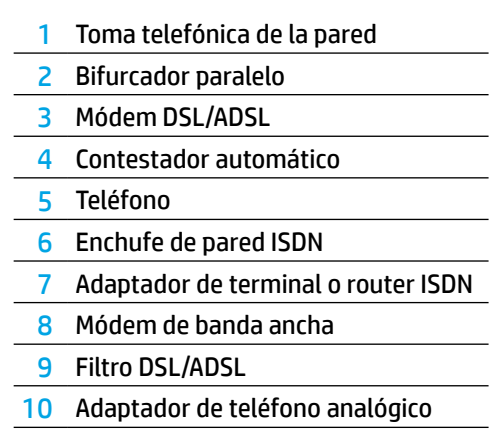

- *TAM: Contestador automático \**
- *FoIP: Fax sobre IP \*\**

### <span id="page-20-0"></span>**4 Configuración de la prueba de fax**

La prueba de fax hace lo siguiente:

- **•** Prueba el hardware del fax
- **•** Comprueba que el tipo de cable telefónico correcto esté conectado a la impresora
- **•** Revisa que el cable telefónico esté conectado al puerto correcto
- **•** Comprueba la presencia de tono de llamada
- **•** Comprueba si hay una línea de teléfono activa
- **•** Prueba el estado de la conexión de la línea telefónica

Para ejecutar la prueba del fax:

- **1.** Desde el panel de control de la impresora, toque y deslice el dedo por la pantalla y luego toque **Configuración**.
- **2.** Toque **Configuración de fax**.
- **3.** Toque **Herramientas** y luego toque **Ejecutar prueba de fax**. Si se produce algún fallo en la prueba, compruebe el informe para saber cómo corregir el problema, realice los cambios propuestos y ejecute la prueba.

### **Uso de informes y registros**

#### **Imprimir un informe**

Los informes de fax proporcionan información del sistema útil acerca de la impresora.

**1.** Desde el panel de control de la impresora, toque y deslice el dedo por la pantalla y luego toque **Configuración**.

- **2.** Toque **Configuración de fax** y toque **Informes**.
- **3.** Seleccione el informe de fax que desee imprimir y luego toque **Aceptar**.

Si necesita la confirmación de la impresora, de que sus faxes se han enviado correctamente, toque **Confirmación de fax** y luego seleccione la opción deseada.

Para incluir una imagen en la primera página del fax en la página de confirmación, seleccione **Activar (Envío de fax)** o **Activar (Enviar y recibir)** y luego toque **Confirmación de fax con imagen**.

#### **Borrar el registro del fax**

Borrar el registro de fax también elimina todos los faxes almacenados en la memoria.

- **1.** Desde el panel de control de la impresora, toque y deslice el dedo por la pantalla y luego toque **Configuración**.
- **2.** Toque **Configuración de fax** y luego toque **Herramientas**.
- **3.** Toque **Borrar registros de fax**.

### **¿Cómo configurar las impresoras de HP en entornos de teléfono digital?**

Las impresoras HP están diseñadas expresamente para usar los servicios telefónicos analógicos tradicionales. Si se encuentra en un entorno de teléfono digital (como DSL/ADSL, PBX, RDSI o FoIP), es posible que tenga que utilizar filtros o conversores de digital a analógico al configurar la impresora para enviar faxes.

**[<del>""</del>].** La impresora puede no ser compatible con todas líneas de servicio o todos los proveedores, en todos los entornos digitales o con todos los conversores de digital a analógico. Contacte con su compañía telefónica para determinar qué opciones de configuración son óptimas para usted.

Si está configurando la detección de patrón en timbre en un sistema telefónico PBX que tenga patrones de timbre diferentes para llamadas internas y externas, asegúrese de marcar el número de fax de la impresora utilizando un número externo al registrar el patrón de anillo.

### **Uso del fax**

**A** Para más información sobre las características del fax, como el bloqueo de faxes no deseados o en reenvío de faxes, consulte el archivo de ayuda (consulte "Más información" en la página 17).

#### **Enviar un fax estándar**

- **1.** Cargue el documento con el lado de impresión hacia abajo en la esquina frontal derecha del cristal del escáner o con el lado de impresión hacia arriba en el AAD.
- **2.** En la pantalla Inicio, toque **Fax**.
- **3.** Toque **Enviar ahora**.
- **4.** Inserte el número de fax con el teclado o seleccionando un contacto de la agenda de teléfonos.
- **5.** Para agregar una pausa en el número de fax, toque \* varias veces hasta que aparezca un guion (-) en la pantalla.

#### **6.** Toque **Negro** o **Color**.

Si el destinatario tiene problemas con la calidad del fax enviado, intente cambiar la resolución o el contraste del fax tocando (**Configuración de fax**).

#### **Enviar un fax con un teléfono de extensión**

- **1.** Cargue el documento con el lado de impresión hacia abajo en la esquina frontal derecha del cristal del escáner o con el lado de impresión hacia arriba en el AAD.
- **2.** Marque el número en el teclado numérico del teléfono de extensión.

No utilice el teclado numérico del panel de control de la impresora cuando envíe un fax por este método.

**3.** Si el destinatario responde al teléfono, puede entablar una conversación antes de enviar el fax.

Si la llamada la recibe el equipo de fax, oirá los tonos del fax.

- **4.** En la pantalla Inicio, toque **Fax**.
- **5.** Toque **Enviar y recibir**.
- **6.** Toque **Enviar fax**.
- **7.** Si el original está cargado en el cristal, toque **Usar cristal**.
- **8.** Cuando esté preparado para enviar el fax, toque **Negro** o **Color**.

Si estaba al teléfono con el destinatario, pídale que empiece a recibir el fax cuando escuche los tonos del fax. Cuando la impresora comience a enviar el fax, puede colgar el teléfono o permanecer en la línea. Puede que no escuche tonos de fax durante la transmisión del fax.

**Para obtener más información sobre otras maneras** de enviar faxes, tales como la planificación de envío de un fax más tarde, o el envío de faxes desde un ordenador, consulte el archivo de ayuda (consulte "Más información" en la página 17).

Cuando reciba o imprima faxes, asegúrese siempre de que la bandeja del papel está cargada con el papel deseado. Después de cerrar la bandeja, asegúrese de que se ha seleccionado este papel en el panel de control de la impresora.

#### **Reimprimir los faxes recibidos desde la memoria**

Si la función Recepción de Fax está activada, los faxes entrantes se almacenarán en la memoria, incluso cuando la impresora tenga una condición de error.

Todos los faxes almacenados en la memoria pueden borrarse de la misma cuando la impresora se apague.

- **1.** Asegúrese de que haya papel cargado en la impresora.
- **2.** En la pantalla Inicio, toque **Fax**.

#### **3.** Toque **Reimprimir faxes**.

Los faxes se imprimen en orden inverso al que se recibieron, comenzando por la impresión del fax recibido más recientemente, y así sucesivamente.

#### **Recibir un fax automáticamente**

De forma predeterminada, la impresora responde automáticamente a las llamadas entrantes y recibe los faxes después del número de timbres especificados en el ajuste Timbres antes de responder.

Si un contestador automático está conectado a la impresora, el ajuste de Timbres antes de responder para la impresora debe fijarse en un número mayor que el del contestador automático.

Para recibir faxes manualmente, apague Respuesta Automática en el panel de control de la impresora.

Para cambiar los ajustes de respuesta automática:

- **1.** En la pantalla Inicio, toque **Fax**.
- **2.** Toque **Configuración** y luego toque **Preferencias**.
- **3.** Seleccione **Activado** o **Desactivado** junto a **Respuesta Automática**.

Si se ha suscrito a un servicio de correo de voz en la misma línea telefónica que usará para fax, no podrá recibir faxes automáticamente. Debe responder personalmente a las llamadas de fax entrantes. (Si desea recibir los faxes automáticamente, contacte con su compañía telefónica para suscribirse a un servicio de timbre distintivo o para adquirir otra línea de teléfono para el fax.)

#### **Recibir un fax manualmente**

Si está al teléfono con otra persona, puede recibir faxes manualmente sin colgar el teléfono.

- **1.** Asegúrese de que la impresora esté encendida y de que haya papel cargado.
- **2.** Retire los originales de la bandeja del alimentador de documentos.
- Establezca Timbres antes de responder en un número E. mayor para darle tiempo para responder a la llamada entrante antes de que lo haga la impresora. También puede desactivar Respuesta Automática para que la impresora no responda automáticamente a las llamadas entrantes.
- **3.** Pida al remitente que empiece a enviar el fax.
- **4.** Cuando escuche tonos de fax, toque **Fax** y luego toque **Enviar y recibir**.
- **5.** Toque **Recibir ahora**.

Cuando la impresora haya comenzado a recibir el fax, puede colgar el teléfono o permanecer en la línea. Puede que no escuche tonos de fax durante la transmisión del mismo.

### **Solucionar problemas de fax**

Si sigue teniendo problemas con el uso del fax, después de haber completado la prueba de fax [page 21,](#page-20-0) siga los siguientes pasos:

#### **No puedo enviar faxes, pero sí recibirlos**

- **1.** Haga una copia o un escaneo para verificar el funcionamiento correcto de la impresora.
- **2.** Compruebe las conexiones físicas del fax.
- **3.** Compruebe si otros dispositivos de fax pueden enviar al mismo número de teléfono. El dispositivo de fax del destinatario puede que haya bloqueado su número de teléfono o puede que tenga problemas técnicos.
- **4.** Si el problema persiste, imprima un informe de error de fax y registro de fax, (y si está disponible, el informe del ID de los autores de llamadas y el informe de faxes basura) y luego contacte con HP para obtener más ayuda.

#### **No puedo recibir faxes, pero sí enviarlos**

- **1.** Compruebe los ajustes de fax de la impresora.
- **2.** Compruebe las conexiones físicas del fax.
- **3.** Compruebe si otros dispositivos conectados a la misma línea telefónica pueden recibir faxes. Puede que la línea telefónica esté defectuosa o que el dispositivo de fax del remitente tenga problemas para enviar faxes. También debería comprobar si ha bloqueado el número de teléfono del remitente.
- **4.** Compruebe el problema con el remitente. Si el problema persiste, imprima un informe de error de fax y registro de fax, (y si está disponible, el informe del ID de los autores de llamadas y el informe de faxes basura) y luego contacte con HP para obtener más ayuda.

#### **No puedo enviar ni recibir faxes**

- **1.** Haga una copia o un escaneo para verificar el funcionamiento correcto de la impresora.
- **2.** Compruebe las conexiones físicas del fax.
- **3.** Compruebe los ajustes de fax de la impresora.
- **4.** Compruebe si otros dispositivos conectados a esta línea telefónica pueden enviar y recibir faxes. Puede que haya un problema con la línea telefónica.
- **5.** Restablezca la impresora apagando la misma y, si es posible, el conmutador principal de la fuente de alimentación. Espere unos segundos antes de volver a encender la alimentación. Intente enviar o recibir un fax en la impresora.
- **6.** Si el problema persiste, imprima un informe de error de fax y registro de fax, (y si está disponible, el informe del ID de los autores de llamadas y el informe de faxes basura) y luego contacte con HP para obtener más ayuda.
	- Si se ha suscrito a un servicio de correo de voz en la misma línea telefónica que usará para fax, tendrá que recibir faxes manualmente.

#### **Compruebe los ajustes de fax de la impresora**

- **•** La función de Respuesta Automática está activada para que la impresora reciba faxes automáticamente.
- **•** Si se ha suscrito a un servicio de correo de voz de la compañía telefónica o del proveedor de servicios, asegúrese de que la función Timbres antes de responder en la impresora esté establecida de forma que sean más que los del contestador automático del teléfono. La impresora supervisará la línea y decidirá si una llamada entrante es una llamada normal de teléfono o de fax. Si es una llamada de fax, la impresora iniciará una conexión de fax automáticamente. De lo contrario, debería recibir el fax de forma manual, tocando **Fax**.
- **•** Si se asignan varios números de teléfono a la misma línea telefónica física y la línea es compartida por varios dispositivos, asegúrese de que la impresora esté establecida en el ajuste de timbre distintivo correcto para recibir faxes.

#### **Verifique las conexiones físicas de fax**

- **•** Conecte el cable del teléfono del puerto con la etiqueta **1-LINE** en la parte posterior de la impresora a la toma telefónica de pared, y conecte el cable de teléfono al puerto con la etiqueta **2-EXT** en la parte posterior de la impresora a un teléfono de extensión. Desde el teléfono de extensión, llame al número de teléfono que no podía recibir los faxes.
	- Si intentaba enviar un fax a un número externo, asegúrese de incluir cualquier código de acceso o número requeridos antes de introducir el número. Puede que también tenga que añadir una pausa en el número para evitar que la impresora marque demasiado rápido; para agregar una pausa, toque \* varias veces hasta que aparezca un guion (-) en la pantalla.
- **•** Si no puede realizar llamadas salientes porque no se detecta ningún tono de llamada o la línea es ruidosa, intente utilizar otro cable telefónico en lugar del conectado al puerto del teléfono 1-LINE o cambie la impresora a otra ubicación que tenga una línea telefónica separada (si es posible) y compruebe si hay problemas similares.
- **•** Si se encuentra en un entorno de teléfono digital (como FoIP, fax a través de VoIP), reduzca la velocidad del fax y desactive la Modulación del Código de Error (ECM) en el panel de control de la impresora. Si es necesario, contacte con su compañía telefónica para descubrir si hay problemas con la línea de teléfono o para obtener más información sobre las capacidades de la red telefónica.

### **Declaración de garantía limitada de Hewlett-Packard**

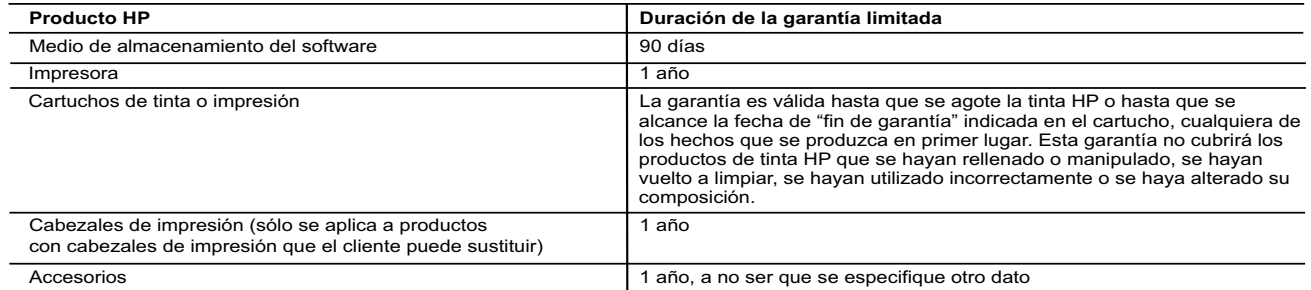

- A. Alcance de la garantía limitada<br>1. Hewlett-Packard (HP) garantiza al usuario final que el producto de HP especificado no tendrá defectos de materiales ni mano de obra por el<br>2. Periodo anteriormente indicado, cuya durac
	-
	- problemas, incluyendo los originados como consecuencia de:
	- a. Mantenimiento o modificación indebidos;
- b. Software, soportes de impresión, piezas o consumibles que HP no proporcione o no admita; c. Uso que no se ajuste a las especificaciones del producto;
	-
- d. Modificación o uso incorrecto no autorizados. 4. Para los productos de impresoras de HP, el uso de un cartucho que no sea de HP o de un cartucho recargado no afecta ni a la garantía del<br>cliente ni a cualquier otro contrato de asistencia de HP con el cliente. No obstan servicio para dicho error o desperfecto.
- 5. Si durante la vigencia de la garantía aplicable, HP recibe un aviso de que cualquier producto presenta un defecto cubierto por la garantía, HP reparará o sustituirá el producto defectuoso como considere conveniente. 6. Si HP no logra reparar o sustituir, según corresponda, un producto defectuoso que esté cubierto por la garantía, HP reembolsará al cliente el
	-
- precio de compra del producto, dentro de un plazo razonable tras recibir la notificación del defecto.<br>7. HP no tendrá obligación alguna de reparar, sustituir o reembolsar el precio del producto defectuoso hasta que el cl 8. Los productos de sustitución pueden ser nuevos o seminuevos, siempre que sus prestaciones sean iguales o mayores que las del producto sustituido.
	- 9. Los productos HP podrían incluir piezas, componentes o materiales refabricados equivalentes a los nuevos en cuanto al rendimiento.
- 10. La Declaración de garantía limitada de HP es válida en cualquier país en que los productos HP cubiertos sean distribuidos por HP. Es posible<br>que existan contratos disponibles para servicios de garantía adicionales, com
- B. Limitaciones de la garantía HASTA DONDE LO PERMITAN LAS LEYES LOCALES, NI HP NI SUS TERCEROS PROVEEDORES OTORGAN NINGUNA OTRA GARANTÍA O CONDICIÓN DE NINGÚN TIPO, YA SEAN GARANTÍAS O CONDICIONES DE COMERCIABILIDAD EXPRESAS O IMPLÍCITAS, CALIDAD SATISFACTORIA E IDONEIDAD PARA UN FIN DETERMINADO. C. Limitaciones de responsabilidad
	-
- 1. Hasta donde lo permitan las leyes locales, los recursos indicados en esta Declaración de garantía son los únicos y exclusivos recursos de los que dispone el cliente.
- 2. HASTA EL PUNTO PERMITIDO POR LA LEY LOCAL, EXCEPTO PARA LAS OBLIGACIONES EXPUESTAS ESPECÍFICAMENTE EN ESTA<br>DECLARACIÓN DE GARANTÍA, EN NINGÚN CASO HP O SUS PROVEEDORES SERÁN RESPONSABLES DE LOS DAÑOS DIRECTOS,<br>INDIRECTO EXTRACONTRACTUAL O CUALQUIER OTRA TEORÍA LEGAL, Y AUNQUE SE HAYAAVISADO DE LA POSIBILIDAD DE TALES DAÑOS.
- D. Legislación local
- 1. Esta Declaración de garantía confiere derechos legales específicos al cliente. El cliente podría también gozar de otros derechos que varían según el estado (en Estados Unidos), la provincia (en Canadá), o la entidad gub
	- Unido);
	-
- b. Restringir de otro modo la capacidad de un fabricante de aumentar dichas renuncias o limitaciones; u<br>c. Ofrecer al usuario derechos adicionales de garantía, especificar la duración de las garantías implícitas a las que DICHOS CLIENTES, SINO QUE SON ADICIONALES A LOS MISMOS.

#### **Información sobre la Garantía Limitada del Fabricante HP**

Adjunto puede encontrar el nombre y dirección de las entidades HP que ofrecen la Garantía Limitada de HP (garantía comercial adicional del fabricante) en su país.

España Hewlett-Packard Española S.L.U. C/Vicente Aleixandre 1 Parque Empresarial Madrid - Las Rozas, E-28232 Madrid

La garantía comercial adicional de HP (Garantía Limitada de HP) no afecta a los derechos que usted, como consumidor, pueda tener frente al vendedor por la falta de conformidad del producto con el contrato de compraventa. Dichos derechos son independientes y compatibles con la garantía comercial<br>adicional de HP y no quedan afectados por ésta. De conformidad con los mis Salvo prueba que demuestre lo contrario, se presumirá que las faltas de conformidad que se manifiesten en los seis meses posteriores a la entrega del producto ya existían cuando el producto se entregó.

Únicamente cuando al consumidor y usuario le resulte imposible o le suponga una carga excesiva dirigirse al vendedor por la falta de conformidad con el contrato podrá reclamar directamente al fabricante con el fin de obtener la sustitución o reparación.

I**nformación válida para México**<br>La presente garantía cubre únicamente aquellos defectos que surgiesen como resultado del uso normal del producto y no por aquellos que resultasen:<br>Cuando el producto se hubiese utilizado en Procedimiento:

Para hacer válida su garantía solo se deberá comunicar al Centro de Asistencia Telefónica de HP (Teléfonos: 1800-88-8588 o para la Ciudad de Mexico 55-5258-9922) y seguir las instrucciones<br>de un representante, quien le ind

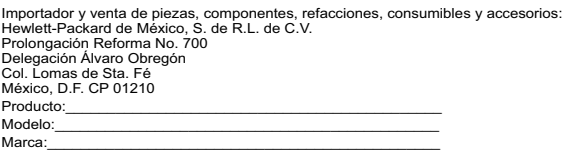

Fecha de Compra:\_\_\_\_\_\_\_\_\_\_\_\_\_\_\_\_\_\_\_\_\_\_\_\_\_\_\_\_\_\_\_\_\_\_\_\_\_\_\_\_\_\_ Sello del establecimiento donde fue adquirido:

# **HP Officejet Pro** 6830 e-All-in-One series

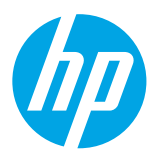

### **Primeiros passos**

#### **1. Configure a impressora.**

Siga as instruções no folheto de instalação que acompanha o produto e as instruções do painel de controle da impressora.

**2. Instale o software da impressora HP.**

Acesse a URL (**[www.hp.com/eprint/oj6830](http://www.hp.com/eprint/oj6830)**) indicada no painel de controle e siga as instruções na web.

O software da impressora mais recente também está disponível em **[www.hp.com/support](http://www.hp.com/support)**.

Um CD com o software HP também acompanha a impressora. Para usuários do Windows, se o programa de instalação não se iniciar automaticamente quando você inserir o CD no computador, dê um duplo-clique em **Setup.exe**.

Sempre verifique se a bandeja de papel está carregada com o papel desejado. Após fechar a bandeja, certifique-se de que esse F) papel esteja selecionado no painel de controle da impressora.

### <span id="page-24-0"></span>**Mais informações**

**Ajuda eletrônica:** Instale o arquivo de ajuda selecionando-o no software recomendado durante a instalação do software. O arquivo de ajuda fornece informações sobre recursos do produto, impressão, solução de problemas e suporte; assim como avisos, informações ambientais e regulamentares, incluindo o Aviso Regulamentar da União Europeia e declarações de conformidade. (É

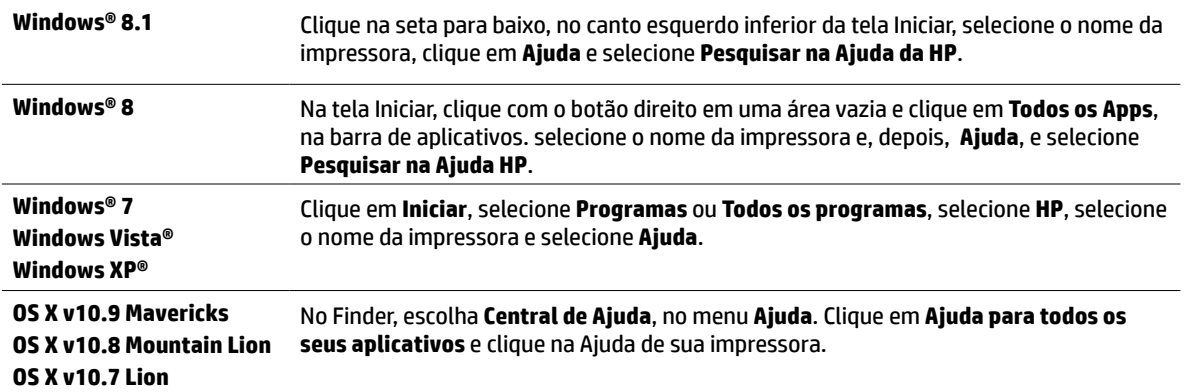

**Leiame:** O arquivo Leiame contém informações sobre os requisitos do sistema e informações atualizadas sobre como configurar e usar a impressora. Insira o CD com o software da impressora HP no computador e dê um duplo-clique em **ReadMe.chm** (**Windows**) ou abra a pasta Read Me (**OS X**).

**Na Web:** Ajuda e informações adicionais: **[www.hp.com/go/support](http://www.hp.com/go/support)**. Registro da impressora: **[www.register.hp.com](http://www.register.hp.com)**. Declaração de Conformidade: **[www.hp.eu/certificates](http://www.hp.eu/certificates)**.

É possível usar essa impressora para imprimir documentos e fotos de seu dispositivo móvel (como um smartphone ou tablet). Para mais informações, visite o site de Impressão Móvel HP (**[www.hp.com/go/mobileprinting](http://www.hp.com/go/mobileprinting)**).

### **Digitalize para saber mais**

Taxas de dados padrão podem se aplicar. Pode não estar disponível em todos os idiomas.

#### **HP Officejet Pro 6830**

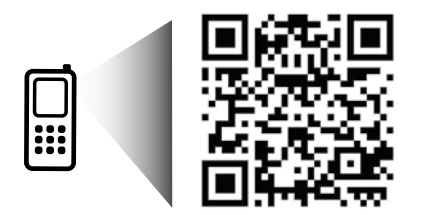

#### **[www.hp.com/lar/m/OJP6830](http://www.hp.com/lar/m/OJ6830)**

As informações neste documento podem ser alteradas sem aviso.

### **Sem fio**

Seguindo as instruções no painel de controle da impressora e instalando o software da impressora HP, você deve ter conseguido conectar a impressora à rede sem fio.

Com o HP Wireless Direct, é possível imprimir por conexão sem fio de qualquer computador, smartphone, tablet ou dispositivo com conexão sem fio — sem conectá-los à rede sem fio existente. Para mais informações, consulte o arquivo de ajuda (veja ["Mais](#page-24-0)  [informações", na página 25\)](#page-24-0).

### **Solução de problemas de conexão sem fio**

### **Certifique-se de que a luz de sem fio (802.11) esteja acesa 1**

Se a luz azul no painel de controle da impressora não estiver acesa, os recursos sem fio da impressora podem estar desativados. Para ativar a rede sem fio, toque em (**Sem fio**), toque em (**Configurar rede sem fio**), toque em **Configurações de rede sem fio** e toque em **Ativar** no campo **Sem fio**.

Se a luz azul de conexão sem fio estiver piscando, a impressora não está conectada a uma rede. Use o Assistente de Configuração da Rede Sem Fio no painel de controle da impressora, para configurar uma conexão sem fio. Na tela inicial, toque em  $(\gamma)$  (sem **fio**), toque em (**Configurar rede sem fio**), toque em **Configurações de rede sem fio**, toque em **Assistente de configuração da rede sem fio** e siga as instruções na tela.

### **Verifique se o computador está conectado à rede sem fio 2**

Verifique se o computador está conectado à rede sem fio. Se você não conseguir conectar seu computador à rede, entre em contato com a pessoa que configurou sua rede ou com o fabricante do roteador; pode haver problemas de hardware no seu computador ou roteador.

#### **Executar o teste de conexão sem fio 3**

Para confirmar se a conexão sem fio está funcionando corretamente, imprima o relatório de teste da conexão sem fio.

- **1.** Verifique se a impressora está ligada e se há papel carregado na bandeja.
- **2.** Na tela inicial, toque em (**Sem fio**), e depois toque em (**Configurar rede sem fio**).
- **3.** Toque em **Imprimir relatórios**.
- **4.** Toque em **Relatório de teste de rede sem fio**.

Se houver algum erro no teste, procure no relatório informações para corrigir o problema e execute o teste novamente.

Se o sinal da conexão sem fio estiver fraco, tente colocar a impressora mais perto do roteador sem fio.

### **Reinicie os componentes da rede sem fio 4**

Desligue o roteador e a impressora e religue-os nesta ordem: primeiro o roteador e depois a impressora. Às vezes, basta desligar e religar esses dispositivos para resolver problemas de comunicação da rede. Se ainda não conseguir se conectar, desligue o roteador, a impressora e o computador e religue-os nesta ordem: primeiro o roteador, depois a impressora e depois o computador.

#### Se não for possível estabelecer a conexão sem fio, a impressora também pode ser conectada à rede usando um cabo Ethernet.

Se você ainda tiver problemas, visite o Centro de impressão sem fio HP (**[www.hp.com/go/wirelessprinting](http://www.hp.com/go/wirelessprinting)**). Esse site da web contém as informações mais completas e atualizadas sobre a impressão sem fio, assim como informações para ajudar você a preparar a sua rede sem fio, resolver problemas de conexão da impressora à rede sem fio e resolver problemas com software de segurança.

Se você estiver usando um computador com Windows, poderá usar a ferramenta Técnico em Impressão e Digitalização, que pode ajudar a resolver muitos problemas que você pode ter com a impressora. Para baixar a ferramenta, acesse **[www.hp.com/go/tools](http://www.hp.com/go/tools)**.

### **Declarações**

Microsoft, Windows, Windows XP, Windows Vista, Windows 7, Windows 8 e Windows 8.1 são marcas comerciais registradas da Microsoft Corporation nos Estados Unidos.

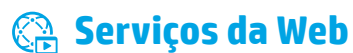

#### **HP ePrint**

Com o HP ePrint, você pode imprimir, com segurança e facilidade, documentos ou fotos de seu computador ou dispositivo móvel (como um smartphone ou tablet) — não é necessário mais nenhum software extra! Para começar a usar o HP ePrint, anexe os documentos ou fotos a um email e envie esse email para o endereço eletrônico atribuído à sua impressora, quando você se inscreveu. A impressora imprime tanto o email quanto os anexos. Para começar a usar o HP ePrint, toque em  $\Box$  (HP ePrint), na tela Inicial, habilite os Serviços da Web, quando solicitado, e siga as instruções na tela.

Para usar o HP ePrint, a impressora deverá estar conectada a uma rede que ofereça acesso à Internet.

Para saber como usar e gerenciar os Serviços da Web, acesse o HP Connected (**[www.hpconnected.com](http://www.hpconnected.com)**).

### **Imprimíveis HP**

Com a sua impressora conectada à Web, você pode imprimir da Web — sem um computador. Basta tocar em **Imprimíveis HP**, na tela inicial, para imprimir calendários, papel de caderno e desenho, jogos, cartões, trabalhos manuais e muito mais!

### **Informações sobre cartucho de tinta**

**Instale os cartuchos:** Durante a configuração, quando lhe for solicitada a instalação dos cartuchos de tinta, use os cartuchos que acompanham a impressora, que tenham a etiqueta "INSTALAÇÃO" ou "CARTUCHO DE INSTALAÇÃO".

**Consumo de tinta:** A tinta dos cartuchos é usada de maneiras diferentes no processo de impressão, além de ser usada também no processo de inicialização, que prepara a impressora e os cartuchos para impressão, e também na manutenção do cabeçote de impressão, que mantém os bicos de tinta limpos e a tinta fluindo normalmente. Além disso, um pouco de tinta é deixado no cartucho depois que é usado. Para mais informações, visite **[www.hp.com/go/inkusage](http://www.hp.com/go/inkusage)**.

**Armazenamento de informações anônimas de uso:** Os cartuchos HP usados com esta impressora contêm um chip de memória que ajuda na operação da impressora e armazena um conjunto limitado de informações anônimas sobre o uso da impressora. Essas informações poderão ser usadas para aprimorar as impressoras HP futuras.

Para mais informações e instruções sobre como desativar essa coleta de informações de uso, veja o arquivo de ajuda (consulte ["Mais informações", na página 25](#page-24-0)).

## **Informações sobre segurança**

Siga sempre as recomendações básicas de segurança desta impressora para reduzir o risco de incêndio ou choque elétrico.

- **1.** Leia e compreenda todas as instruções da documentação que acompanha a impressora.
- **2.** Observe todas as advertências e instruções indicadas na impressora.
- **3.** Desligue a impressora da tomada elétrica antes de limpá-la.
- **4.** Não instale nem use esta impressora perto da água ou quando você estiver molhado.
- **5.** Instale a impressora de forma segura, em superfície estável.
- **6.** Instale a impressora em um local seguro, onde ninguém possa pisar ou tropeçar no fio de alimentação, e onde o fio não possa ser danificado.
- **7.** Se a impressora não funcionar normalmente, consulte o arquivo de ajuda (disponível no computador após a instalação do software). (Veja ["Mais informações", na página 25.](#page-24-0))
- **8.** Não há nenhum componente interno que possa ser reparado pelo usuário. Os reparos devem ser feitos por técnicos qualificados.
- **9.** Use o dispositivo apenas com o cabo e o adaptador de alimentação (se houver) fornecidos pela HP.

### **Fax**

### **Configurar fax**

### **Para usuários na Europa 1**

Se você estiver em um dos países/regiões a seguir, visite **[www.hp.com/uk/faxconfig](http://www.hp.com/uk/faxconfig)**, para obter informações sobre como configurar o fax; caso contrário, siga as instruções adiante neste guia.

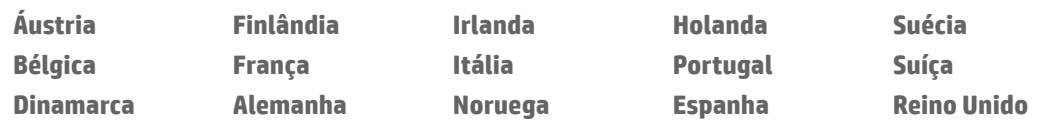

### **Conectar a linha telefônica 2**

#### *Usar apenas a linha telefônica de fax*

Se sua impressora acompanha um cabo telefônico, a HP recomenda que você utilize esse cabo. Se o cabo telefônico não tiver o comprimento adequado, use um acoplador e outro cabo telefônico para estendê-lo.

- **1.** Conecte uma ponta do cabo telefônico à tomada telefônica na parede.
- **2.** Conecte a outra extremidade à porta identificada como **1-LINE** na parte traseira da impressora.

NÃO insira o cabo telefônico na porta identificada como **2-EXT**.

**3.** Se você for assinante de um serviço DSL/ADSL, conecte um filtro DSL/ADSL entre a porta **1-LINE** e a tomada telefônica na parede.

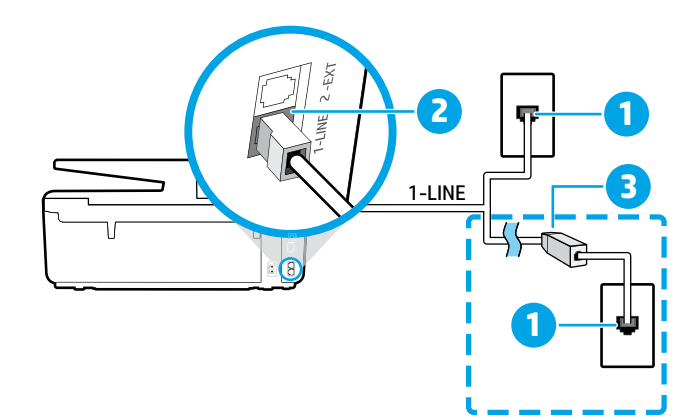

- 1 Tomada telefônica na parede
	- Porta **1-LINE** na parte de trás da impressora
- 2 NÃO insira o cabo telefônico na porta identificada como 2-EXT.
- 3 Filtro DSL/ADSL (fornecido pela companhia telefônica ou prestadora de serviços de telefonia)

### **Conectar mais dispositivos 3**

Se você deseja conectar outros dispositivos, conecte-os conforme mostrado no diagrama abaixo:

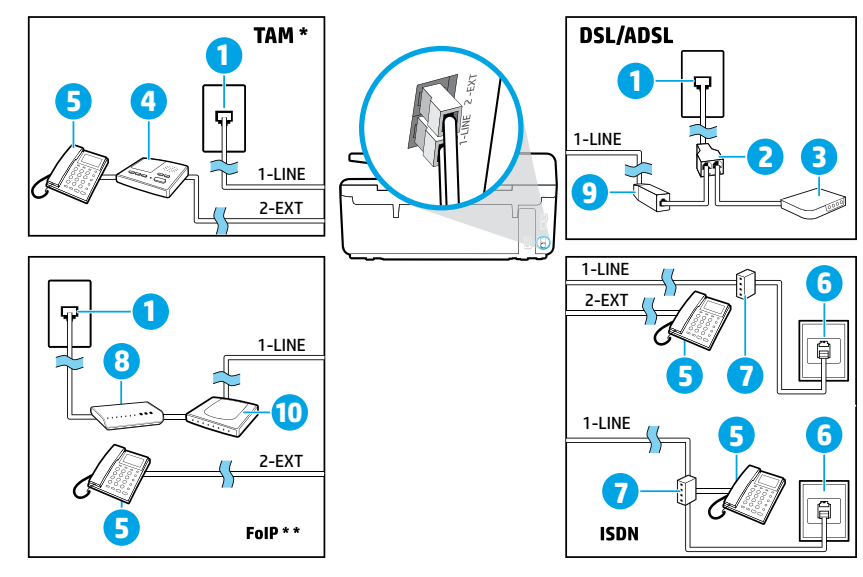

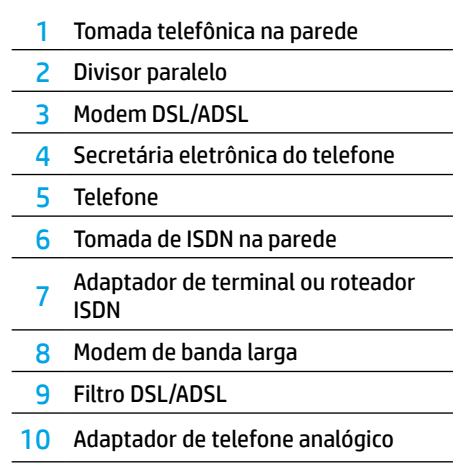

*TAM: Secretária eletrônica do telefone \**

*FoIP: Fax over Internet Protocol \*\**

### <span id="page-28-0"></span>**4 Teste da configuração do fax**

O teste de fax faz o seguinte:

- **•** Verifica o hardware do fax
- **•** Verifica se o cabo telefônico correto está conectado ao dispositivo
- **•** Verifica se o cabo telefônico está conectado à porta correta
- **•** Verifica o tom de discagem
- **•** Verifica se a linha telefônica está ativa
- **•** Testa o status da conexão da linha telefônica

Para executar o teste de fax:

- **1.** Na tela Inicial, toque e deslize o dedo pela tela e toque em **Configuração**.
- **2.** Toque em **Configurar fax**.
- **3.** Toque em **Ferramentas** e em **Executar teste de fax**. Se houver um erro no teste, procure no relatório informações para corrigir o problema, faça as alterações sugeridas e execute o teste novamente.

### **Usar relatórios e logs**

#### **Imprimir um relatório**

Os relatórios de fax fornecem informações úteis do sistema sobre a impressora.

- **1.** Na tela Inicial, toque e deslize o dedo pela tela e toque em **Configuração**.
- **2.** Toque em **Configurar fax** e em **Relatórios**.
- **3.** Selecione o relatório de fax que deseja imprimir e toque em **OK**.

Se você precisar de confirmação impressa dos faxes recebidos com êxito, toque em **Confirmação de fax**, depois selecione a opção desejada.

Para incluir uma imagem na primeira página de um fax, na página de confirmação, selecione **Ativado (envio de fax)**  ou **Ativado (envio e recebimento de fax)**, depois toque em **Confirmação de fax com imagem**.

#### **Limpar o registro do fax**

Excluir o registro dos faxes também exclui todos os faxes armazenados na memória.

- **1.** Na tela Inicial, toque e deslize o dedo pela tela e toque em **Configuração**.
- **2.** Toque em **Configurar fax** e em **Ferramentas**.
- **3.** Toque em **Limpar registros de fax**.

### **Como configuro impressoras HP em ambientes telefônicos digitais?**

As impressoras HP foram projetadas especificamente para uso com serviços convencionais de telefone analógico. Se você estiver em uma ambiente de telefonia digital (como DSL/ADSL, PBX, ISDN ou FoIP), poderá precisar usar filtros ou conversores de sinal digital para analógico ao configurar a impressora para enfio de faxes.

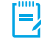

**['''')**. A impressora pode não ser compatível com todas as linhas ou provedores de serviços digitais, em todos os ambientes digitais ou com todos os conversores de sinal digital para analógico. Entre em contato com sua companhia telefônica para saber quais são as melhores opções de configuração para você.

Se você estiver configurando a detecção de padrão de toque em um sistema telefônico PBX que tenha padrões de toque diferentes para chamadas internas e externas, certifique-se de discar o número de fax da sua impressora, usando um número externo, ao gravar o padrão de toque.

### **Usar o fax**

**Para mais informações sobre os recursos de fax, como** bloqueio de faxes indesejados ou encaminhamento de faxes, consulte o arquivo de ajuda (veja ["Mais informações",](#page-24-0)  [na página 25](#page-24-0)).

#### **Enviar um fax-padrão**

- **1.** Coloque o documento com o lado impresso voltado para baixo no vidro do scanner ou voltado para cima no alimentador de documentos.
- **2.** Na tela Inicial, toque em **Fax**.
- **3.** Toque em **Enviar agora**.
- **4.** Digite o número do fax usando o teclado numérico e selecionando um contato da agenda telefônica.
- **5.** Para adicionar uma pausa no número do fax, toque em \* várias vezes, até que um traço (-) seja exibido no visor.
- **6.** Toque em **Preto** ou **Cor**.

Se o destinatário relatar problemas na qualidade do fax que você enviou, tente alterar a resolução ou o contraste do fax<br>tocando em  $\bigcirc$  (Configurar fax).

#### **Enviar faxes usando uma extensão telefônica**

- **1.** Coloque o documento com o lado impresso voltado para baixo no vidro do scanner ou voltado para cima no alimentador de documentos.
- **2.** Disque o número usando o teclado numérico na extensão telefônica.

NÃO use o teclado numérico do painel de controle da impressora ao enviar o fax se estiver usando este método.

**3.** Se o destinatário atender ao telefone, você poderá conversar antes de enviar o fax.

Se o aparelho de fax atender à chamada, você ouvirá o tom do fax do aparelho receptor.

- **4.** Na tela Inicial, toque em **Fax**.
- **5.** Toque em **Enviar e Receber**.
- **6.** Toque em **Enviar fax**.
- **7.** Se o original estiver carregado no vidro do scanner, toque em **Usar o Vidro**.
- **8.** Quando estiver pronto para enviar o fax, toque em **Preto** ou **Cor**.

Se você estiver no telefone com o destinatário, peça a ele para iniciar o recebimento do fax quando ouvir os tons de fax do aparelho. Quando a impressora começar a receber o fax, você poderá desligar o telefone ou permanecer na linha. Você pode não ouvir os tons de fax durante a transmissão.

Para mais informações sobre outras maneiras de enviar faxes, como programar o fax para ser enviado depois ou como enviar faxes pelo computador, consulte o arquivo de ajuda (veja ["Mais informações", na página 25](#page-24-0)).

Ao receber ou imprimir faxes, sempre verifique se a bandeja de papel está carregada com o papel desejado. Após fechar a bandeja, certifique-se de que esse papel esteja selecionado no painel de controle da impressora.

#### **Imprimir novamente os faxes recebidos que estão armazenados na memória**

Se a Recepção de Fax de Backup estiver ativada, os faxes recebidos serão armazenados na memória, até mesmo se a impressora estiver em condição de erro.

Todos os faxes armazenados podem ser excluídos da memória quando a impressora é desligada.

- **1.** Verifique se há papel na impressora.
- **2.** Na tela Inicial, toque em **Fax**.
- **3.** Toque em **Reimprimir faxes**.

Os faxes são impressos na ordem inversa daquela em que foram recebidos, começando pelos mais recentes até os mais antigos.

#### tocando em (**Configurar fax**). **Receber um fax automaticamente**

Por padrão, a impressora atende chamadas e recebe faxes automaticamente, depois do número de toques definido na configuração Toques para atender.

Se determinada secretária eletrônica estiver conectada à impressora, a configuração Toques para Atender da impressora deverá ser definida com um número maior do que o da secretária eletrônica.

Para receber faxes manualmente, desative o Atendimento Automático no painel de controle da impressora.

Para alterar as configurações de Resposta Automática:

- **1.** Na tela Inicial, toque em **Fax**.
- **2.** Toque em **Configurar**, depois toque em **Preferências**.
- **3.** Selecione **Ativar** ou **Desativar** ao lado de **Atendimento automático**.

Se você assina algum serviço de correio de voz na mesma linha telefônica que você usará o fax, não será possível receber faxes automaticamente. Você deverá atender pessoalmente às chamadas de fax recebidas. (Se você deseja receber faxes automaticamente, entre em contato com a empresa telefônica para assinar um serviço de toque diferenciado ou adquirir uma linha telefônica separada para envio e recebimento de fax.)

#### **Receber um fax manualmente**

Se você estiver no telefone com outra pessoa, será possível receber faxes manualmente sem desligar o telefone.

- **1.** Verifique se a impressora está ligada e se há papel carregado.
- **2.** Remova os originais da bandeja do alimentador de documentos.
- **Defina Toques para Atender com um número mais alto.** assim você terá tempo de atender à chamada recebida antes da impressora. Você pode também desativar o Atendimento Automático para que a impressora não atenda automaticamente as chamadas recebidas.
- **3.** Peça ao remetente para iniciar o envio do fax.
- **4.** Ao ouvir tons de fax, toque em **Fax** e então toque em **Enviar e receber**.
- **5.** Toque em **Receber agora**.

Quando a impressora começar a receber o fax, você poderá desligar o telefone ou permanecer na linha. Você pode não ouvir os tons de fax durante a transmissão.

### **Solucionar problemas de fax**

Se você ainda tiver problemas ao utilizar o fax após a conclusão bem-sucedida do teste de fax [na página 29](#page-28-0), siga as etapas abaixo:

#### **Não é possível enviar, mas é possível receber faxes**

- **1.** Faça uma cópia ou digitalização para ter certeza de que a impressora está funcionando corretamente.
- **2.** Verifique as conexões físicas de fax.
- **3.** Verifique se outros dispositivos de fax conseguem fazer o envio para o mesmo número de telefone. O dispositivo de fax destinatário pode ter bloqueado seu número de telefone ou pode estar tendo problemas técnicos.
- **4.** Se o problema persistir, imprima o Relatório de Erros de Fax e o Log de Fax (e se disponível, o relatório de ID do chamador e o relatório de faxes indesejados), depois entre em contato com a HP para obter mais ajuda.

#### **Não é possível receber, mas é possível enviar faxes**

- **1.** Verifique as configurações de fax da impressora.
- **2.** Verifique as conexões físicas de fax.
- **3.** Verifique se outros dispositivos conectados à mesma linha telefônica estão recebendo faxes. A linha telefônica pode estar com falha ou o dispositivo de fax remetente pode estar com problemas de envio de fax. Também é possível verificar se o número de telefone do remetente está bloqueado.
- **4.** Verifique o problema com o remetente. Se o problema persistir, imprima o Relatório de Erros de Fax e o Log de Fax (e se disponível, o relatório de ID do chamador e o relatório de faxes indesejados), depois entre em contato com a HP para obter mais ajuda.

#### **Não é possível enviar nem receber faxes**

- **1.** Faça uma cópia ou digitalização para ter certeza de que a impressora está funcionando corretamente.
- **2.** Verifique as conexões físicas de fax.
- **3.** Verifique as configurações de fax da impressora.
- **4.** Verifique se outros dispositivos conectados a essa linha telefônica estão enviando ou recebendo faxes. Pode haver algum problema com a linha telefônica.
- **5.** Redefina a impressora desligando-a e, se possível, desligando a chave principal da fonte de alimentação. Aguarde alguns segundos antes de reativar a alimentação. Tente enviar ou receber algum fax na impressora.
- **6.** Se o problema persistir, imprima o Relatório de Erros de Fax e o Log de Fax (e se disponível, o relatório de ID do chamador e o relatório de faxes indesejados), depois entre em contato com a HP para obter mais ajuda.
	- Se você assina algum serviço de correio de voz na mesma linha telefônica usada para o fax, você terá que receber os faxes manualmente.

#### **Verifique as configurações de fax da impressora**

- **•** O recurso de Atendimento Automático é ativado para que a impressora receba os faxes automaticamente.
- **•** Se você assinou um serviço de correio de voz da companhia telefônica ou prestadora de serviços, certifique-se de que Toques para Atender na impressora seja maior do que os da secretária eletrônica do telefone. A impressora monitorará a linha e decidirá se determinada chamada recebida é uma chamada telefônica comum ou uma chamada de fax. Caso seja uma chamada de fax, a impressora iniciará a conexão de fax automaticamente. Caso contrário, você terá de receber o fax manualmente tocando em **Fax**.
- **•** Se estiverem atribuídos múltiplos números de telefone à mesma linha telefônica física, e se a linha for compartilhada por diversos dispositivos, certifique-se de que a impressora está definida com a configuração de toque diferenciado correta para receber faxes.

#### **Verificar as conexões físicas de fax**

- **•** Conecte o cabo telefônico na porta identificada por **1-LINE**  na traseira da impressora e na tomada telefônica da parede. Conecte também um cabo telefônico na porta identificada por **2-EXT** na traseira da impressora até a extensão telefônica. Na extensão telefônica, ligue para o número que não pôde receber os faxes.
	- Se você estava tentando enviar faxes para um número externo, certifique-se de incluir os números ou códigos de acesso requeridos antes de inserir o número. Também pode ser necessário adicionar uma pausa no número, para evitar que a impressora disque muito rápido; para adicionar uma pausa, toque \* várias vezes até que um traço (-) seja exibido no visor.
- **•** Se não for possível fazer nenhuma chamada externa porque nenhum tom de discagem é detectado ou há ruídos na linha, tente usar outro cabo telefônico no lugar daquele conectado à porta telefônica 1-LINE ou coloque a impressora em outro local que tenha uma linha telefônica separada (se possível) e veja se ocorrem problemas similares.
- **•** Se você estiver em um ambiente telefônico digital (como o FoIP, fax over VoIP) reduza a velocidade do fax e desligue o Modulação de Código de Erro (ECM) no painel de controle da impressora. Caso seja necessário, entre em contato com a companhia telefônica para descobrir se há problemas com a linha telefônica ou para saber mais sobre os recursos da rede telefônica.

### **Declaração de garantia limitada Hewlett-Packard**

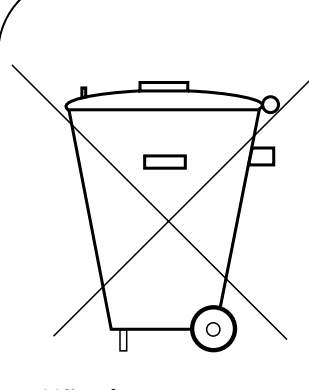

Não descarte o produto eletrônico em lixo comum

Este produto eletroeletrônico e seus componentes não devem ser descartados no lixo comum, pois embora estejam conformidade com padrões mundiais de restrição a substâncias nocivas, podem conter, ainda que em quantidades mínimas, substâncias impactantes ao meio ambiente.

Ao final da vida útil deste produto, o usuário deverá entregá-lo à HP. A não observância dessa orientação sujeitará o infrator às sanções previstas em lei.

Após o uso, as pilhas e/ou baterias dos produtos HP deverão ser entregues ao estabelecimento comercial ou rede de assistência técnica autorizada pela HP.

#### **HEWLETT PA CK ARD BRASIL LTDA (HP)**

AV. JOSÉ LUIZ MAZALI Nº 360 - GALPÃO B - PARTE 1 BAIRRO RESIDENCIAL BURCK - LOUVEIRA/SP - CEP: 13290-000 CNPJ: 61.797.924/0007-40 Centro de Informações HP: (11) 4004-7751 ou 0800-7097751

**Para maiores informações, inclusive sobre os pontos de recebimento, acesse: http://www.hp.com.br/reciclar**